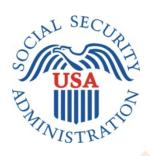

# SCREEN SHOTS DOCUMENT GROUPED BY SCENARIO ELECTRONIC ACCESS MULTI-FACTOR AUTHENTICATION

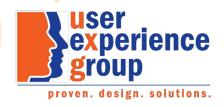

#### **Table of Contents**

| Scenario 1: Create LOA2 Account                                                     | 1  |
|-------------------------------------------------------------------------------------|----|
| S1-P1 - Sign In                                                                     | 1  |
| S1-P2 - Terms of Service                                                            | 2  |
| S1-P3 - Verify Identity                                                             | 3  |
| S1-P4 - Secure Identity                                                             | 4  |
| S1-P5 - Create Account                                                              | 5  |
| S1-P6 – Provide Cell Phone Number_Create Account                                    | 6  |
| S1-P7 - Enter Texted Security Code                                                  |    |
| S1-P8 – Confirmation.                                                               | 8  |
| Scenario 2: Create LOA3 Account                                                     |    |
| S2-P1 - Sign In                                                                     | 9  |
| S2-P2 - Terms of Service                                                            |    |
| S2-P3 - Verify Identity – User Chooses to Upgrade to LOA3                           | 11 |
| S2-P4 - Secure Identity                                                             | 12 |
| S2-P5 - Create Account                                                              | 13 |
| S2-P6 – Provide Cell Phone Number – Create Account                                  | 14 |
| S2-P7 - Enter Texted Security Code_Create Account                                   | 14 |
| S2-P8 - Confirmation_Set Up New Account_With Upgrade Selected                       | 16 |
| S2-P10 - Second Sign In, After Receiving Upgrade Code Letter                        | 17 |
| S2-P11 – Verify Cell Phone Number.                                                  | 18 |
| S2-P12 - Enter Texted Security Code_No Steps                                        | 19 |
| S2-P13 - Do You Have Your Upgrade Code Letter?                                      | 20 |
| S2-P14 - Enter Upgrade Code                                                         | 21 |
| S2-P15 - Confirmation_Upgrade to LOA3                                               | 22 |
| Scenario 3: Collect Cell Phone Number (2 <sup>nd</sup> Factor) for Existing Account | 23 |
| S3-P1 - Sign In                                                                     | 23 |
| S3-P3 - Provide Cell Phone Number_Grandfathered Account_No Steps                    | 24 |
| S3-P4 - Enter Texted Security Code_No Steps                                         | 24 |
| S3-P5 – Confirmation – Set Up Account                                               | 26 |
| Scenario 4: Update Cell Phone Number                                                | 27 |
| S4-P1 - Sign In                                                                     | 27 |
| S4-P2 – Verify Cell Phone Number                                                    | 28 |
| S4-P4 - Update Pho <mark>ne Nu</mark> mber - Prov <mark>ide In</mark> fo            | 29 |
| S4-P5 - Confirmation of Letter                                                      | 30 |
| S4-P7 - Sign In After Receiving Cell Phone Reset Code Letter                        | 31 |
| S4-P9 – Do you have your cell phone reset letter?                                   | 32 |
| S4-P10 - Provide New Cell Phone Number                                              | 33 |
| S4-P11 - Enter Texted Security Code_No Steps                                        | 34 |
| S4-P12 - Confirmation_New Cell Phone Number                                         | 35 |
| Scenario 5: Update Cell Phone Number on Account with Expired Password               | 36 |
| S5-P1 - Sign In                                                                     | 36 |

| S5-P3- Provide Cell Phone Number_Grandfathered Account_No Steps                                                                     | 37 |
|----------------------------------------------------------------------------------------------------|----|
| S5-P4 - Enter Texted Security Code_Phone Added Immediately Prior                                                                    | 38 |
| S5-P5 - Expired Password                                                                                                    | 39 |
| S5-P6 - Confirmation of Password Change                                                                                             | 40 |
| Scenario 6: Update Cell Phone Number on Account, User Has Forgotten Password, Uses Reset Questions                                  | 41 |
| S6-P1 - Sign In                                                                                                    | 41 |
| S6-P3 - Forgot Password_Grandfathered User_ Verify Identity                                                                         | 42 |
| S6-P4 - Forgot Password_Grandfathered User_Provide Answers                                                                          | 43 |
| S6-P5 - Provide Cell Phone Number_ Grandfathered User_ Forgot Password                                                              | 44 |
| S6-P7 - Update Password_Grandfathered User                                                                                          | 46 |
| S6-P8 - Confirmation of Password Change                                                                                             | 47 |
| Scenario 7: Update Cell Phone Number on Account, User Has Forgotten <mark>Pass</mark> word and Reset <mark>Questio</mark> n Answers | 48 |
| S7-P1 Sign In                                                                                                    | 48 |
| S7-P3 - Forgot Password_Grandfathered User_ Verify Identity                                                                         | 49 |
| S7-P4 - Forgot Password_Grandfathered User_Provide Answers                                                                          | 50 |
| S7-P5 - Forgot Password - Send Temporary Password                                                                                   | 51 |
| S7-P6 - Email Confirmation                                                                                                    | 52 |
| S7-P9 - Provide Cell Phone Number_ Grandfathered User_ Forgot Password                                                              | 53 |
| S7-P10 - Enter Texted Security Code_Grandfathered User_Forgot Password                                                              | 54 |
| S7-P11 - Update Password_Grandfathered User                                                                                         | 55 |
| S7-P12 - Confirmation of Password Change                                                                                            | 56 |
| Scenario 8: Login Happy Path (All Users)                                                                                            | 57 |
| S8-P1 Sign In                                                                                                    | 57 |
| S8-P2 Verify Cell Phone Number                                                                                                    | 58 |
| S8-P3 Enter Texted Security Code                                                                                                    | 59 |
| S8-P4 my Social Security Terms of Service                                                                                           |    |
| Security Feature FAQs                                                                                                    | 61 |
| my Social Security - Security Settings                                                                                              | 62 |
| Standard Account                                                                                                    | 62 |
| Enhanced (Pending) Account                                                                                                    | 63 |
| Enhanced Account                                                                                                    | 64 |

#### 1. Document Version Information

| Version<br>Number | Date       | Content Revisions                                                                                                    | Page<br># | Revised by    |
|-------------------|------------|----------------------------------------------------------------------------------------------------|-----------|---------------|
| 0.1 (Draft)       | 11/04/2015 | Initial Version                                                                                                    |           | Beth<br>Hanst |
| 0.2 (Draft)       | 11/05/2015 | Minor wording changes to Having Trouble containers on screens where user has added cell phone number immediately prior.                                                                                                    |           | Beth<br>Hanst |
| 0.3 (Draft)       | 11/20/2015 | <ul> <li>Globally changed formatting of "my Social Security".</li> <li>Globally masked first 6 digits of user's cell phone number.</li> <li>On pages collecting address, removed link for user to add a street address line and removed square brackets from State/Territory label.</li> <li>Added bullet about SMS-enabled cell phone to Sign In and Create Account ToS.</li> <li>Fixed capitization of "Do" in footer on Sign In screen.</li> <li>On Verify Info page, remove "add another line" from Address input areas where it is not applicable.</li> <li>On all Provide Your Cell Phone Number screens, updated message in yellow container to emphasize that a cell phone number is required to access, rather than secure, your account.</li> <li>On Provide Your Cell Phone Number screens for existing accounts, added link to block access.</li> <li>Modified heading and text on the Do You have Your Upgrade Code Letter? screen to remove references to the user's cell phone.</li> <li>Removed Having Trouble container from Enter Upgrade Code screen.</li> </ul>                                                                                                    |           | Beth<br>Hanst |
|                   | 40/00/0045 | Added sign-in happy path screens                                                                                                    |           | D. II         |
| 0.4 (Draft)       | 12/02/2015 | <ul> <li>Added hyphen to "SMS-enabled" on Sign In (S1-P1, S2-P1, S2-P10, S3-P1, S4-P1, S4-P7, S5-P1, S6-P1, S7-P1) and Create Account (S1-P2, S2-P2, S2-P11, S3-P2, S4-P2, S4-P8, S5-P2, S6-P2, S7-P2, S7-P8) screens.</li> <li>Removed Previous buttons from Provide Cell Phone Number screens (S1-P6, S2-P6, S3-P3, S5-P3, S6-P5, S7-P3, S7-P9) and Update Password screens (S6-P7, S7-P11).</li> <li>Corrected steps on Entered Texted Security Code for grandfathered account when user has forgotten password (S6-P6, S7-P4, S7-P10).</li> <li>Updated language on Update Phone Number screen (S4-P4) to refer to cell phone update code letter consistently.</li> </ul>                                                                                                    |           | Beth<br>Hanst |
| 0.5 (Draft)       | 12/17/2015 | <ul> <li>Globally modified capitalization of container (gray box) titles, except on Reset Password Questions screen (which mirror production screen). Generally, the first word is capitalized, the follow words are not.</li> <li>Globally changed "email" to "E-mail".</li> <li>Changed "SMS-enabled cell phone" to "cell phone that can receive text messages" on Sign In and Create Account Terms of Service screens.</li> <li>Removed "SMS" from Enter Texted Code screens.</li> <li>Removed "We use their fraud prevention servicestheft." on Create Account Terms of Service screen.</li> <li>Changed container heading from "Upgrade your security" to "Add extra security" on Verify Identity screen.</li> <li>Removed "For your protection," from second sentence in yellow container on Provide Your Cell Phone Number screens.</li> <li>In What If??? Container on Provide Your Cell Phone Number screens, made slight wording changes and changed order of questions.</li> <li>When first 6 digits of cell phone number is masked, added a space before and after the hyphen, e.g. "(****) *** - 1234. Affects Verify Cell Phone Number screen and Enter Security Code from Text Message screen.</li> <li>Globally revised references to "upgrading security level" to "adding extra security", and "upgrade code letter" to "extra security letter". Affects Add Extra Security screens.</li> <li>Removed steps on Add Extra Security screens.</li> <li>Globally revised "update cell phone number" to "change cell phone</li> </ul> |           | Beth<br>Hanst |

|              |            | number", and "update code" to "reset code". Affects Change Cell Phone Number screen and related Confirmation of Letter screen.  • Modified capitalization of "your" in steps on Forgot Password screens to mirror production screens.  • Added FAQs screen.  • Removed screen S4-P9.                                                                                                    |                  |
|--------------|------------|----------------------------------------------------------------------------------------------------|------------------|
| 0.6 (Draft)  | 12/23/2015 | <ul> <li>Updated text for S1-P6 confirmation notification</li> <li>Added "I don't have a phone number" to primary phone number box on S4-P4</li> <li>Added page S4-P9 into scenario 4</li> <li>Updated text for new requirements on S4-P9</li> </ul>                                                                                                    | Kirk<br>Crawford |
| 0.7 (Draft)  | 1/8/2016   | <ul> <li>Updated text for S1-P6 and S2-P6 notification.</li> <li>Removed screen S4-P3.</li> <li>Removed "I don't have a phone number" link from primary phone number field on S4-P4.</li> <li>Corrected font of progress steps in Scenarios 6 and 7 (S6-P4, S6-P5, S6-P7, S7-P4, S7-P9, S7-P11).</li> <li>Removed FAQs screen, pending feedback from OCOMM and OEST.</li> </ul>                                                                                                    | Beth<br>Hanst    |
| 0.8 (Draft)  | 1/11/2016  | <ul> <li>Added FAQs screen into package, reflecting language provided by OCOMM on 1/11/2016.</li> <li>Added my Social Security – Security Settings screens.</li> </ul>                                                                                                    | Beth<br>Hanst    |
| 0.9 (Draft)  | 1/12/2016  | <ul> <li>Added explanatory language to page containing screen S4-P4.</li> <li>Changed the title of the page containing screen S4-P7.</li> <li>Corrected S4-P9, replacing "update" with "reset". Also, added the word "code" to the container heading.</li> </ul>                                                                                                    | Beth<br>Hanst    |
| 0.10 (Draft) | 1/13/2016  | Removed "Why?" link from Provide Cell Phone Number screens.                                                                                                    | Beth<br>Hanst    |
| 1.0 (Final)  | 2/22/2016  | Per feedback received during AC review:  Updated Security Feature FAQ screen  Changed container title from "New Security Features" to "New Security Feature".  In first sentence, changed "my Social Security has" to "The Social Security Administration has"  In second sentence, changed "This my Social Security account"  Changed link on following screens from " Security Features FAQ" to " Security Feature FAQ"  S1-P6  S2-P6  S3-P3  S6-P5  S7-P9  Updated "features" to "feature" on following screens  S2-P14  S2-P15 | Beth<br>Hanst    |

#### Scenario 1: Create LOA2 Account

#### S1-P1 - Sign In

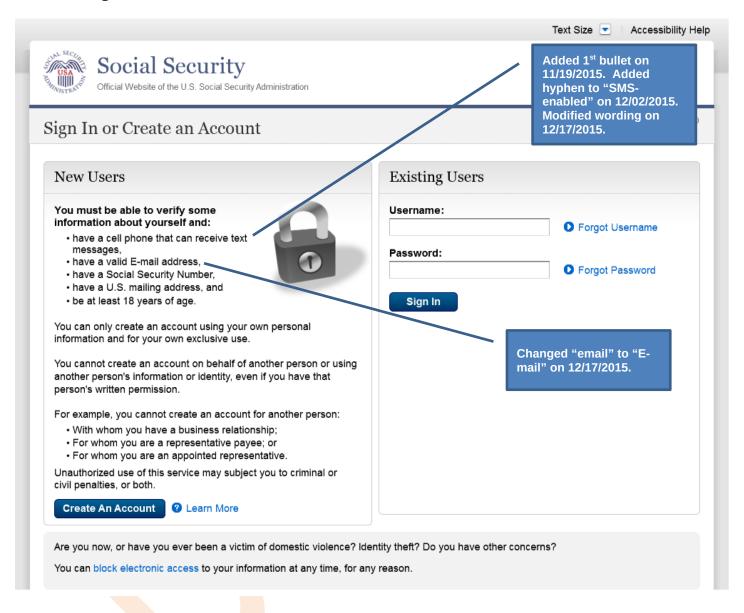

#### S1-P2 - Terms of Service

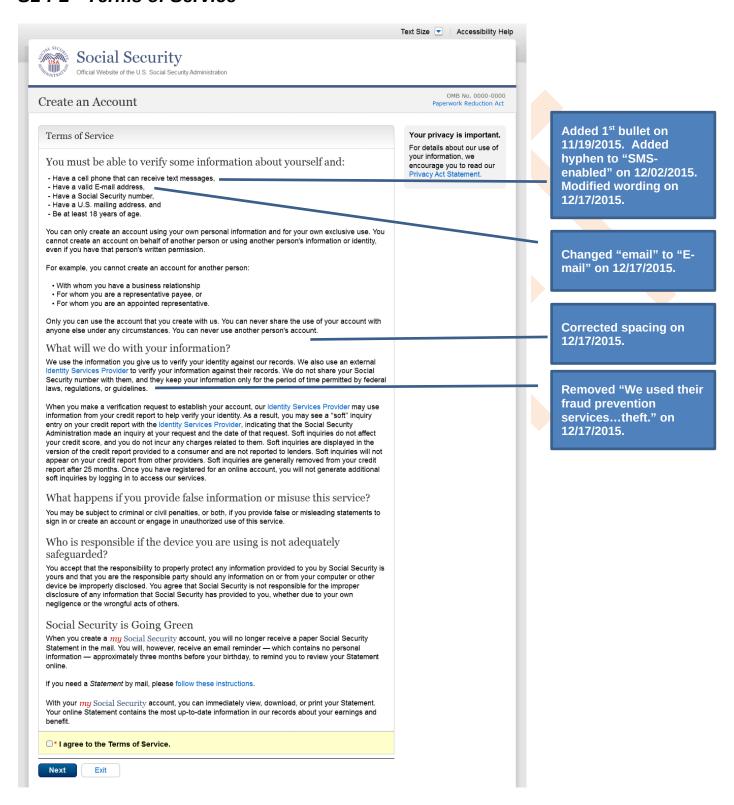

# S1-P3 - Verify Identity

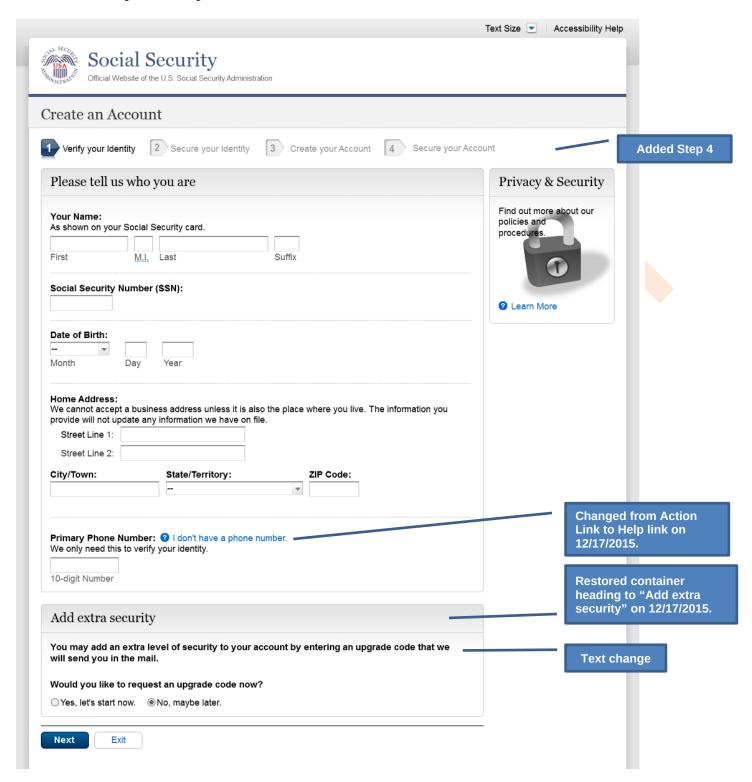

#### S1-P4 - Secure Identity

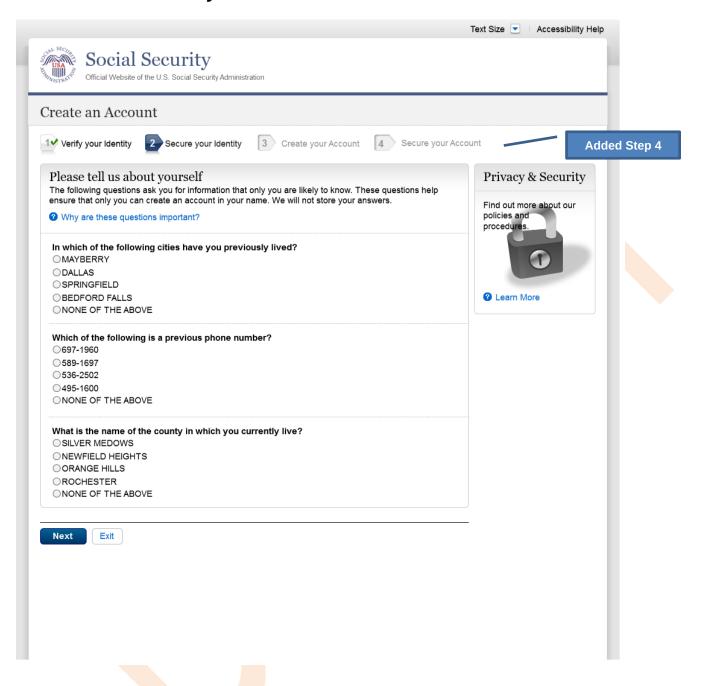

#### S1-P5 - Create Account

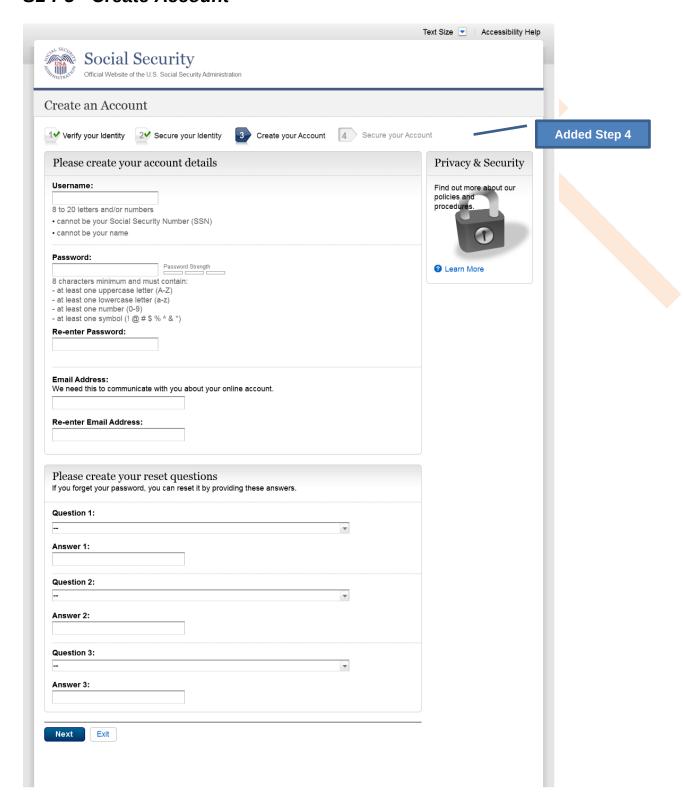

#### S1-P6 – Provide Cell Phone Number Create Account

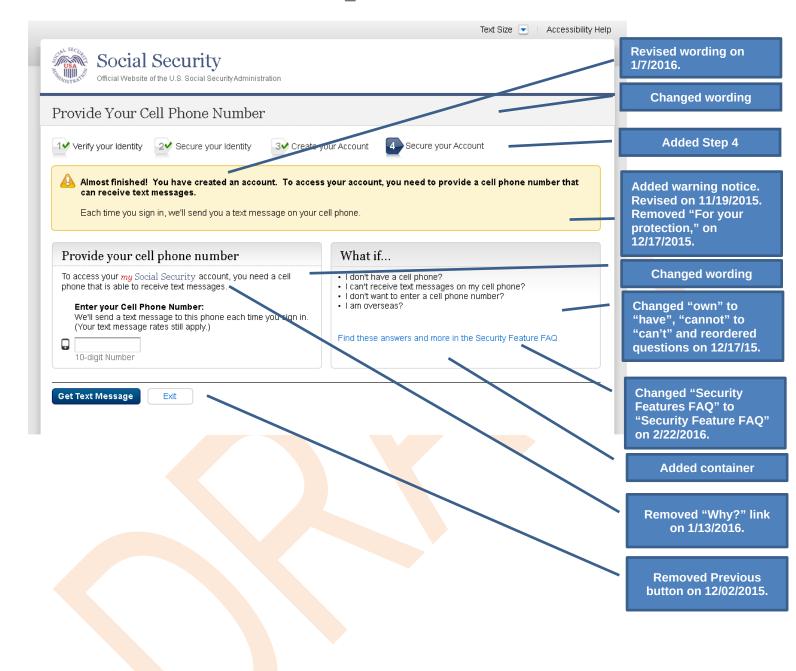

#### S1-P7 - Enter Texted Security Code

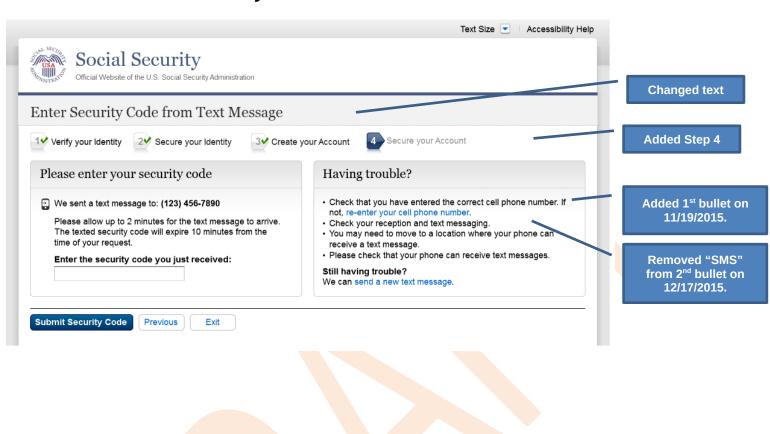

#### S1-P8 - Confirmation

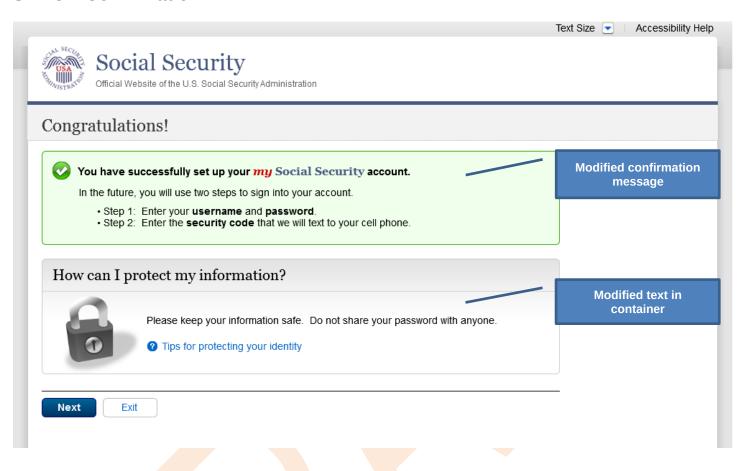

#### Scenario 2: Create LOA3 Account

Please see S1-P1 for description of changes.

#### S2-P1 - Sign In

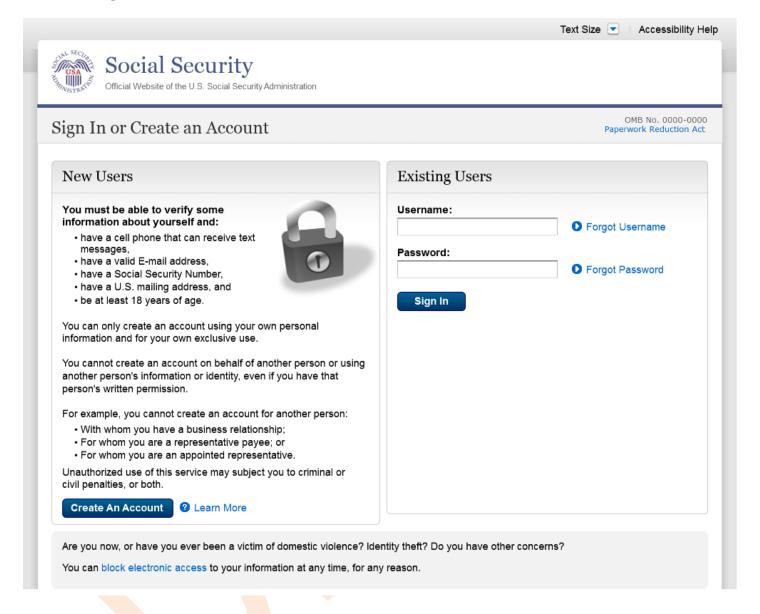

#### S2-P2 - Terms of Service

Please see S1-P2 for description of changes.

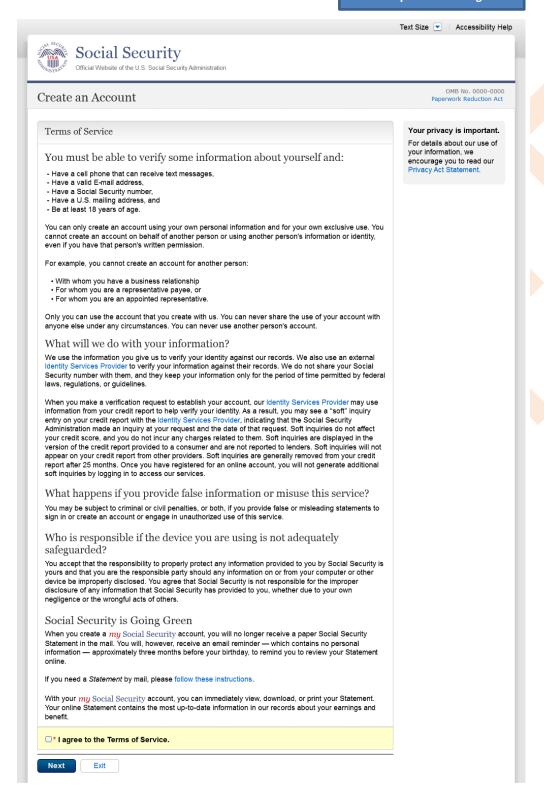

# S2-P3 - Verify Identity – User Chooses to Upgrade to LOA3

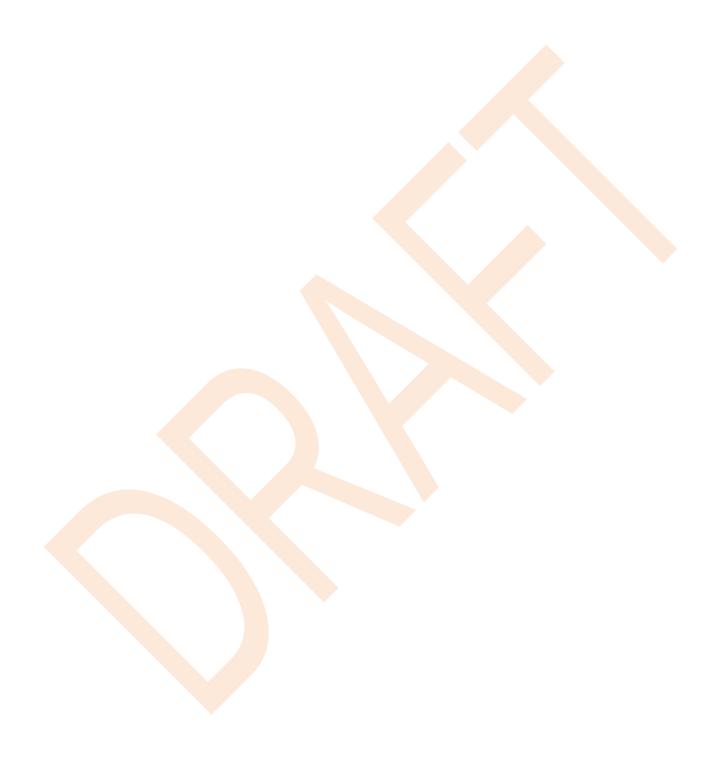

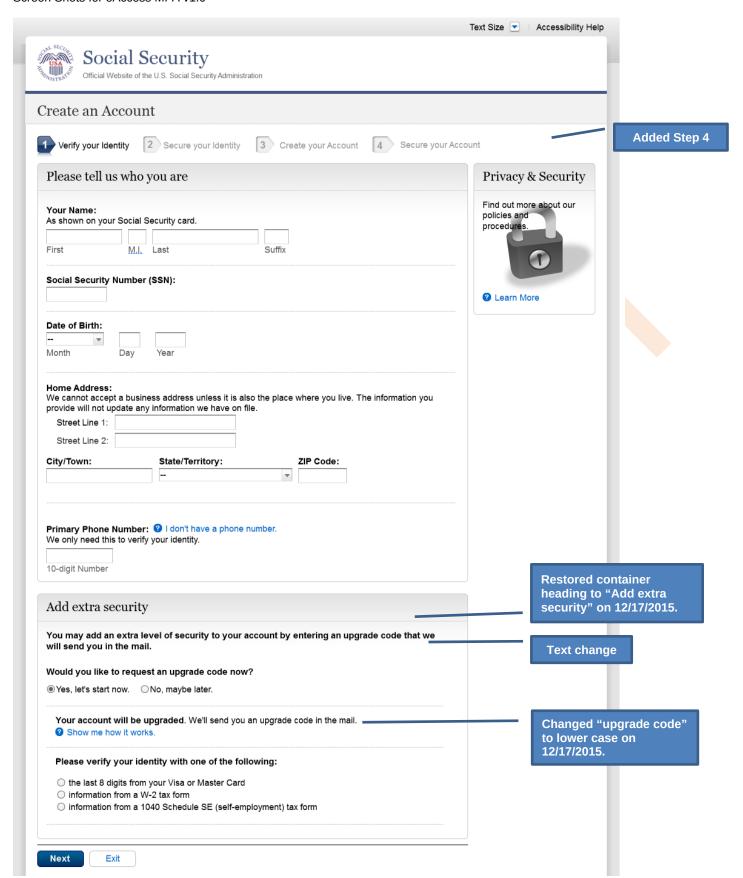

#### S2-P4 - Secure Identity

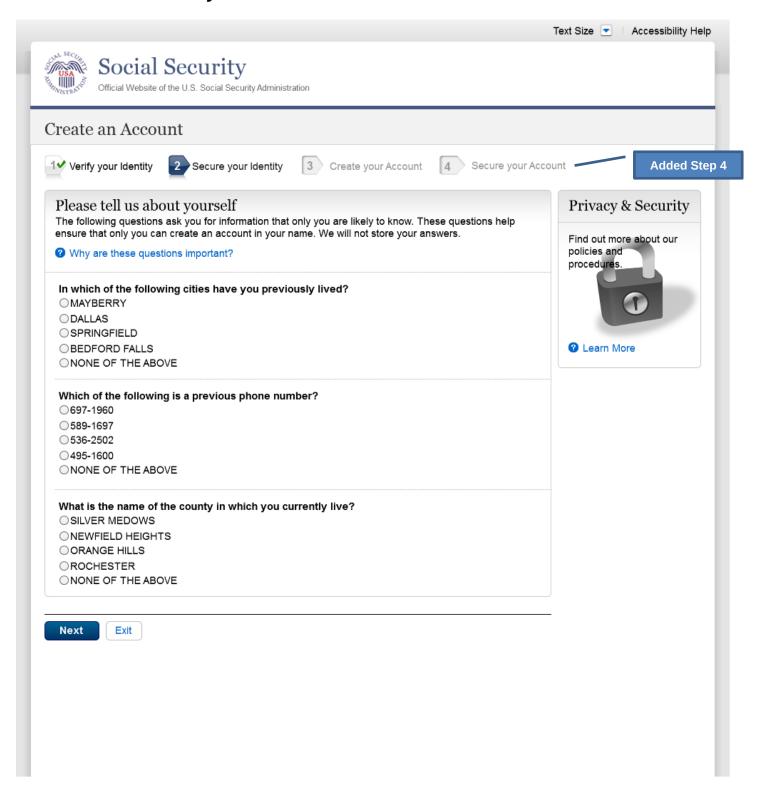

#### S2-P5 - Create Account

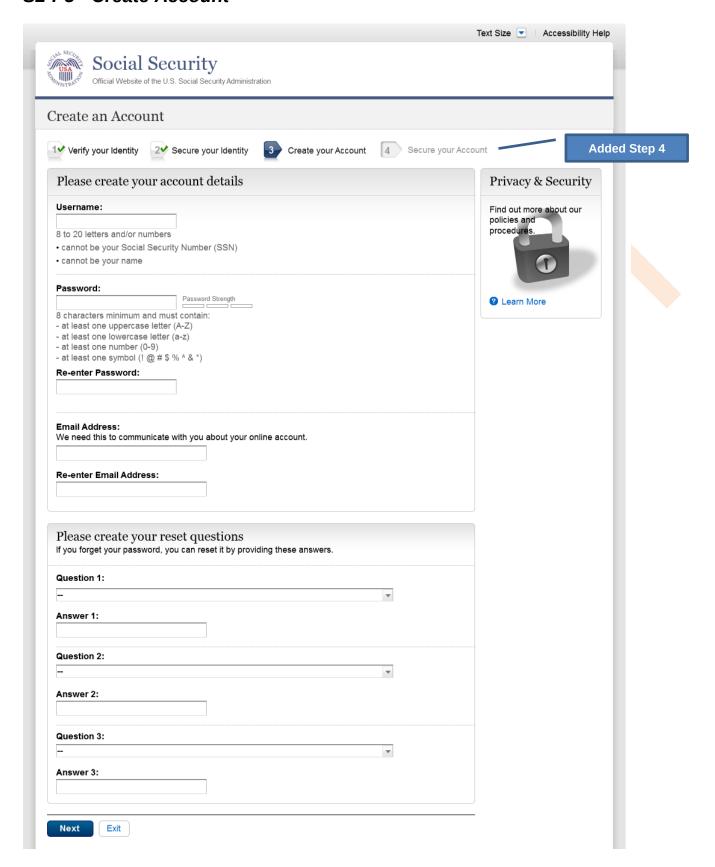

#### S2-P6 - Provide Cell Phone Number - Create Account

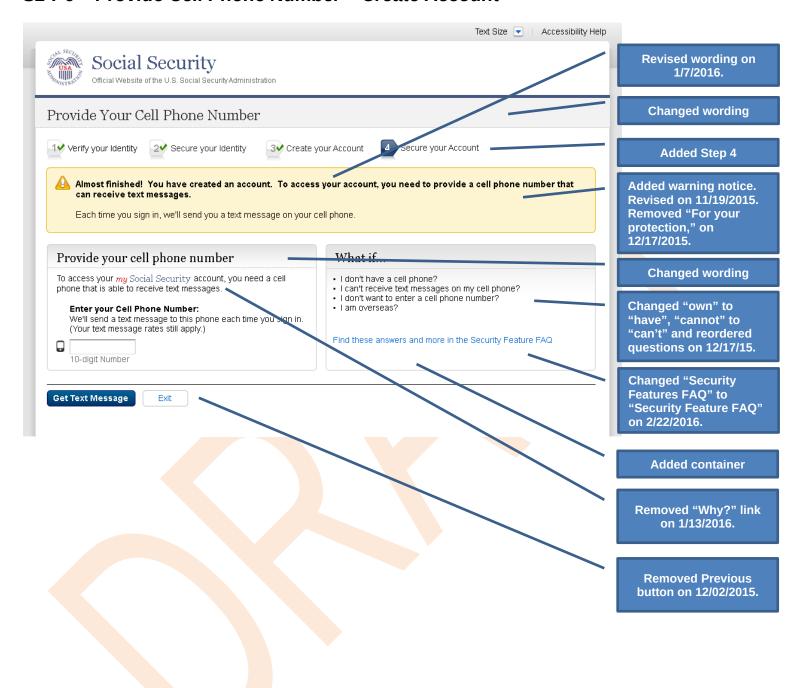

#### S2-P7 - Enter Texted Security Code\_Create Account

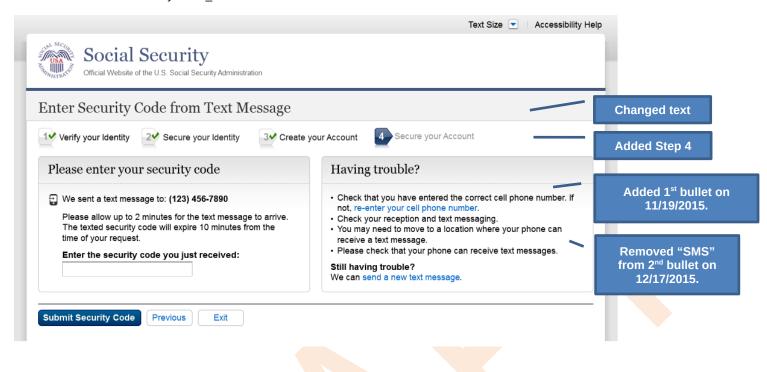

# S2-P8 - Confirmation\_Set Up New Account\_With Upgrade Selected

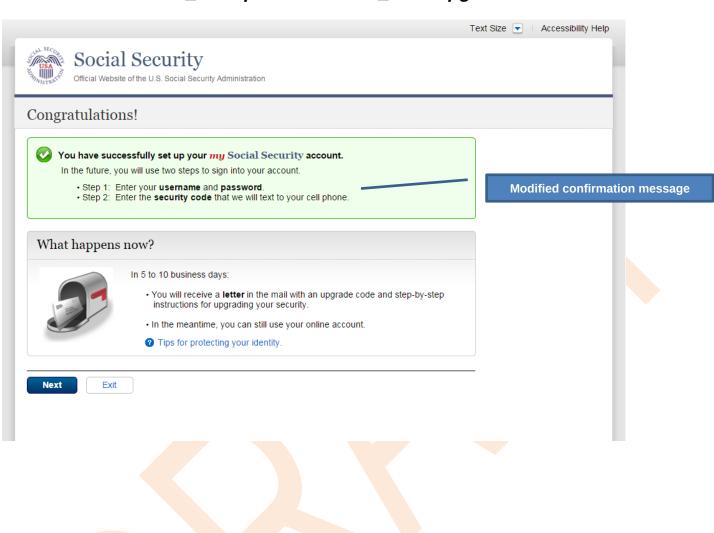

#### S2-P10 - Second Sign In, After Receiving Upgrade Code Letter

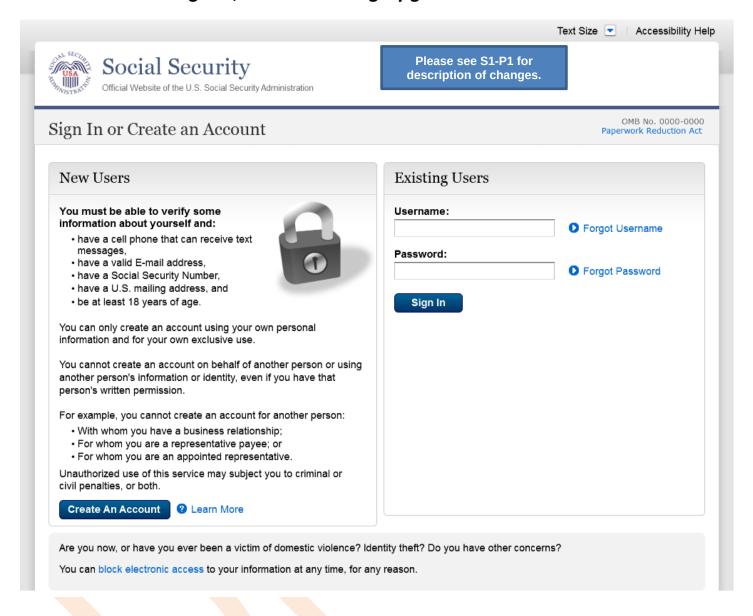

# S2-P11 - Verify Cell Phone Number

#### New screen

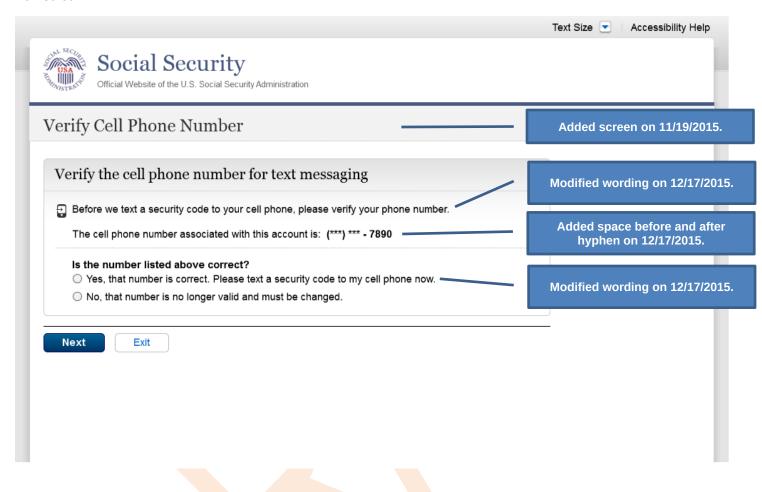

# S2-P12 - Enter Texted Security Code\_No Steps

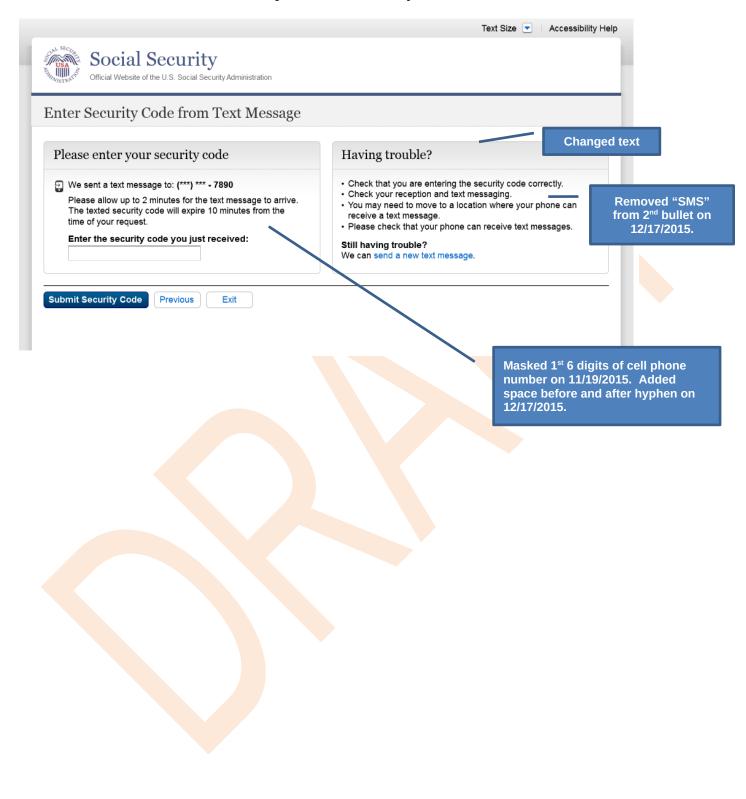

#### S2-P13 - Do You Have Your Upgrade Code Letter?

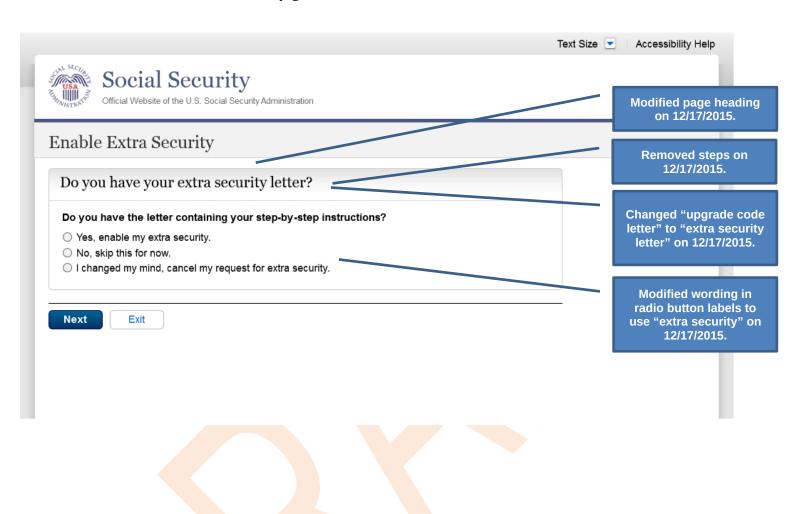

# S2-P14 - Enter Upgrade Code

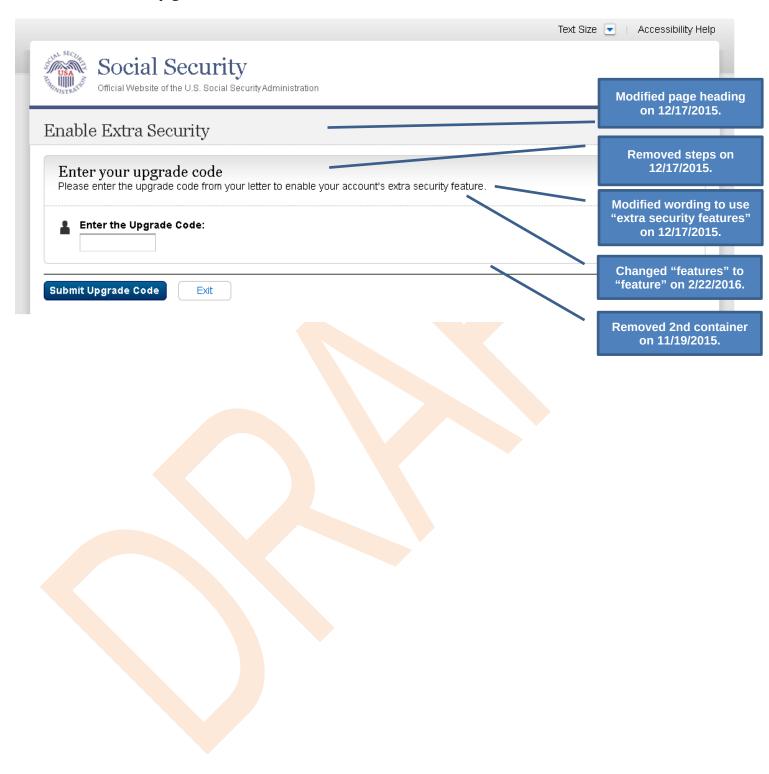

# S2-P15 - Confirmation\_Upgrade to LOA3

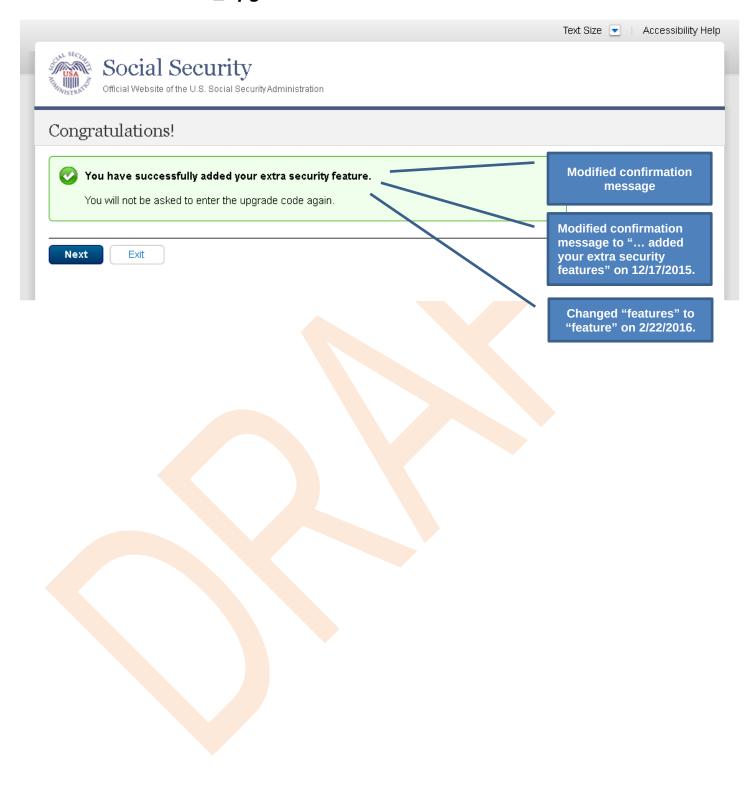

# Scenario 3: Collect Cell Phone Number (2<sup>nd</sup> Factor) for Existing Account

#### S3-P1 - Sign In

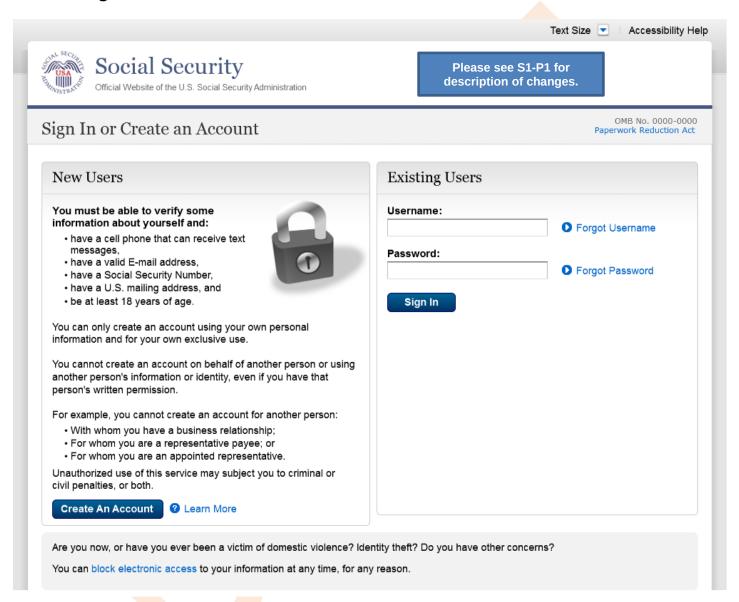

#### S3-P3 - Provide Cell Phone Number Grandfathered Account No Steps

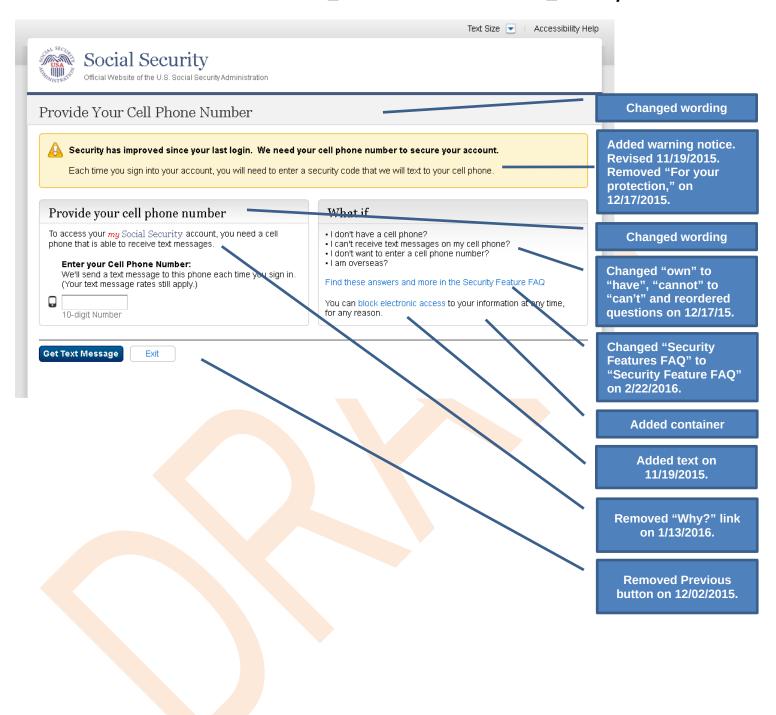

#### S3-P4 - Enter Texted Security Code\_No Steps

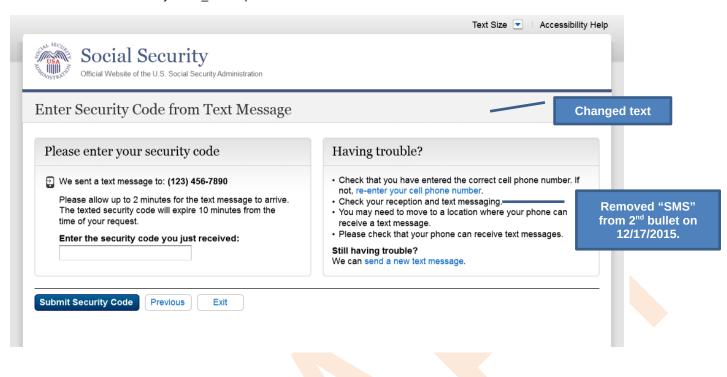

# S3-P5 - Confirmation - Set Up Account

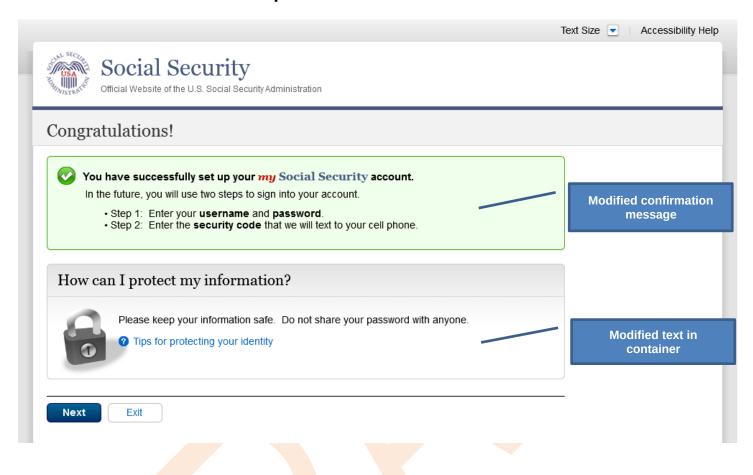

# **Scenario 4: Update Cell Phone Number**

#### S4-P1 - Sign In

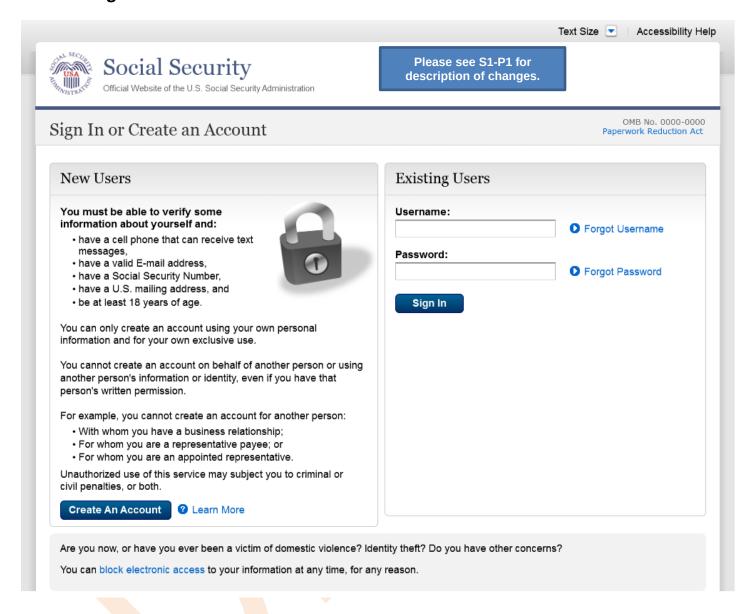

# S4-P2 - Verify Cell Phone Number

Screen added on 11/19/2015.

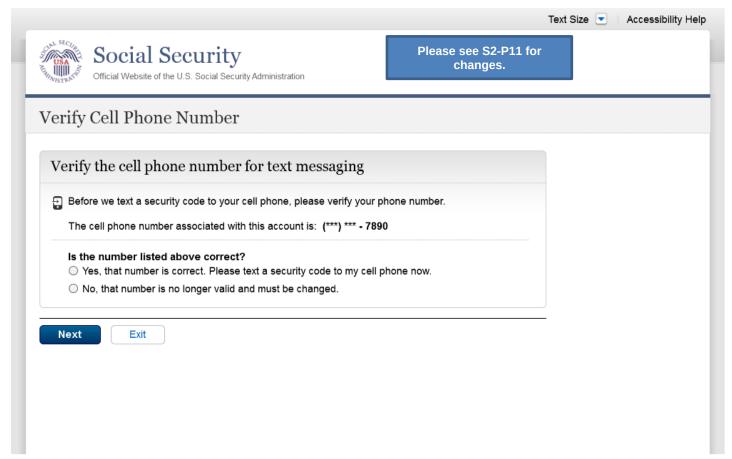

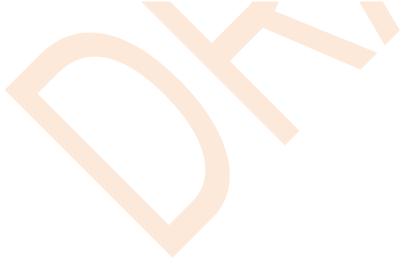

#### S4-P4 - Update Phone Number - Provide Info

This screen is displayed only if the user selects "No..." to the question "Is the number listed above correct?" on screen S4-P2, thereby indicating that they need to change their cell phone number in SSA's records.

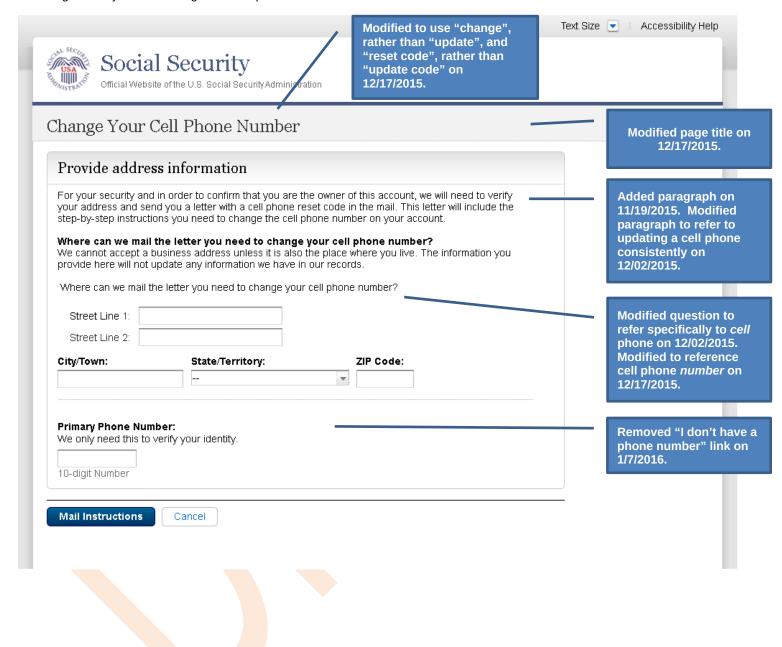

# S4-P5 - Confirmation of Letter

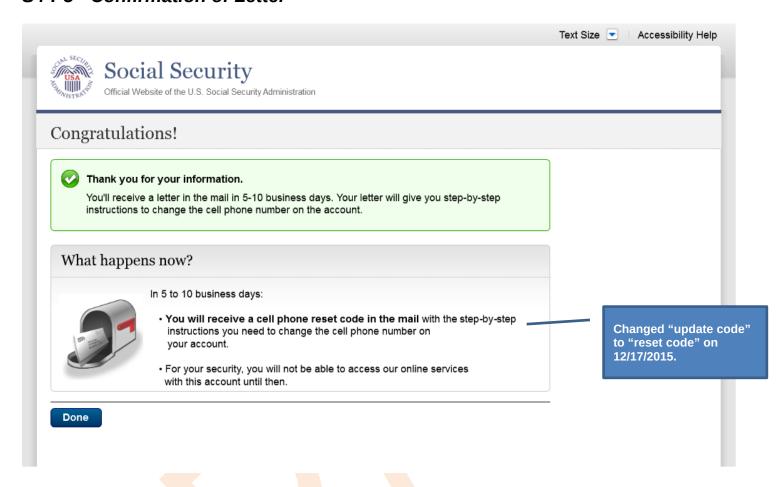

#### S4-P7 - Sign In After Receiving Cell Phone Reset Code Letter

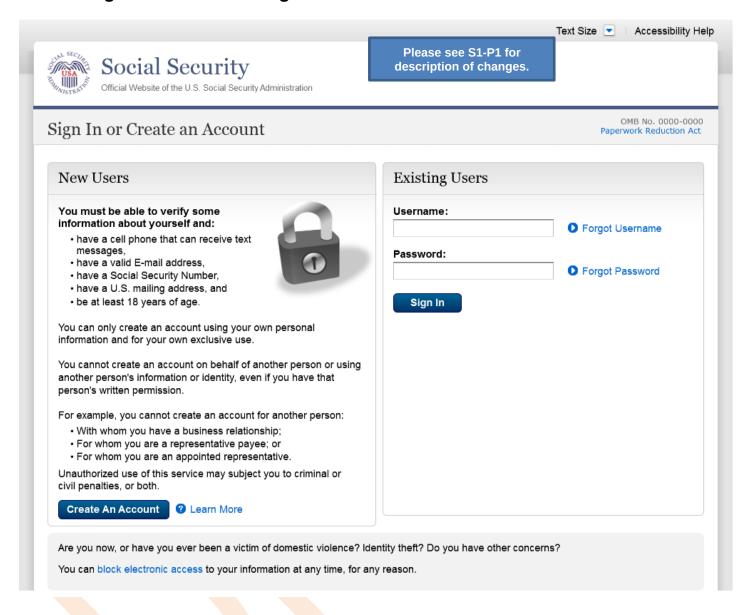

#### S4-P9 - Do you have your cell phone reset letter?

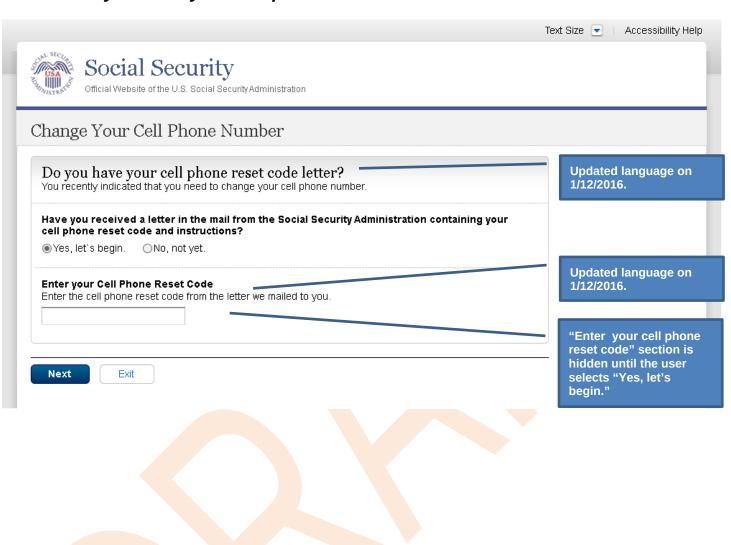

#### S4-P10 - Provide New Cell Phone Number

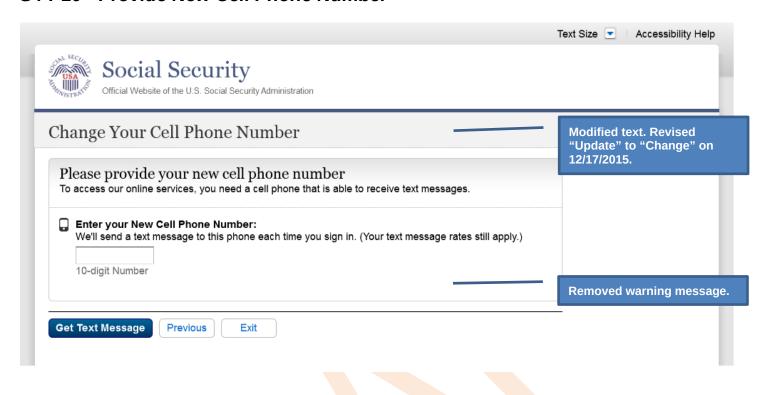

## S4-P11 - Enter Texted Security Code\_No Steps

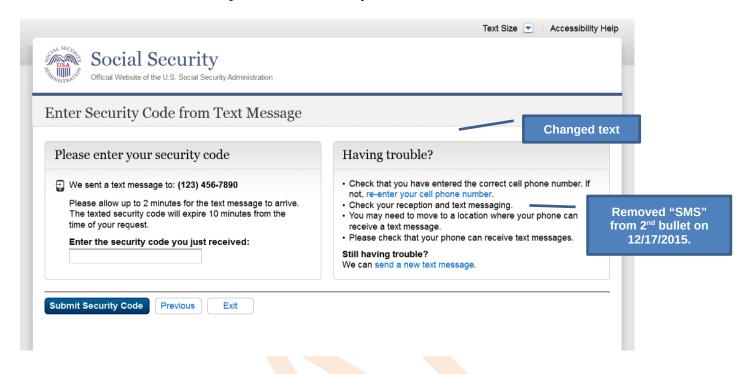

#### S4-P12 - Confirmation New Cell Phone Number

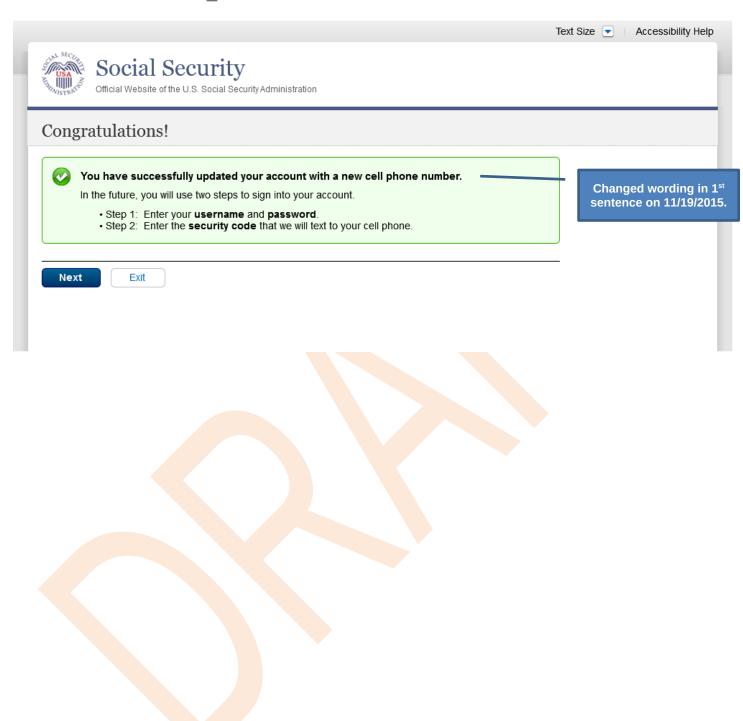

## Scenario 5: Update Cell Phone Number on Account with Expired Password

#### S5-P1 - Sign In

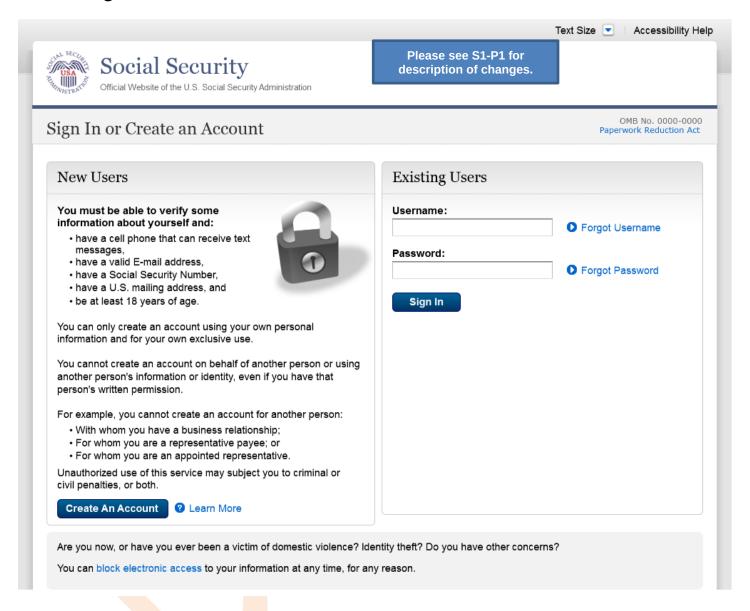

#### S5-P3- Provide Cell Phone Number Grandfathered Account No Steps

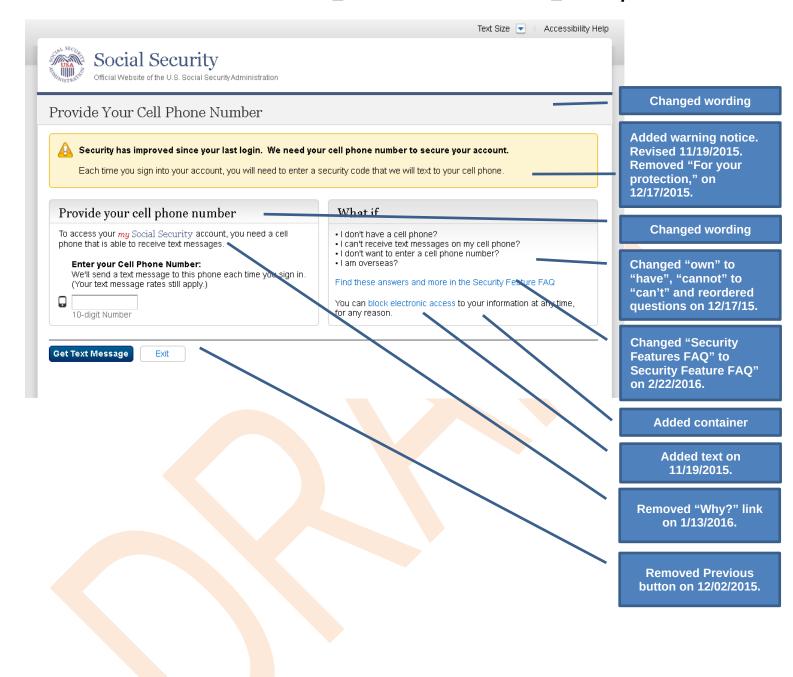

#### S5-P4 - Enter Texted Security Code\_Phone Added Immediately Prior

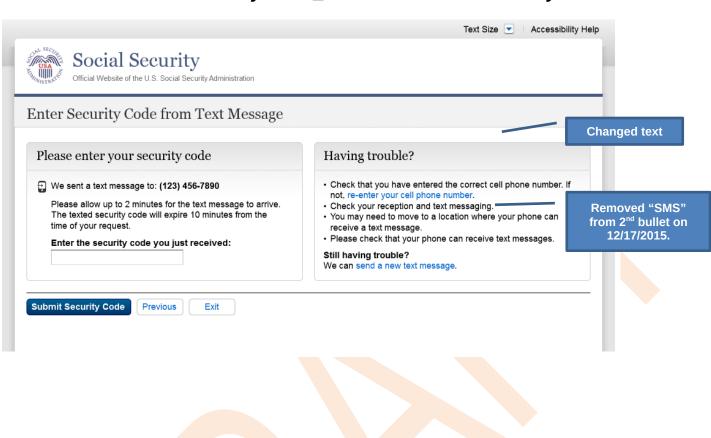

## S5-P5 - Expired Password

No changes in this release.

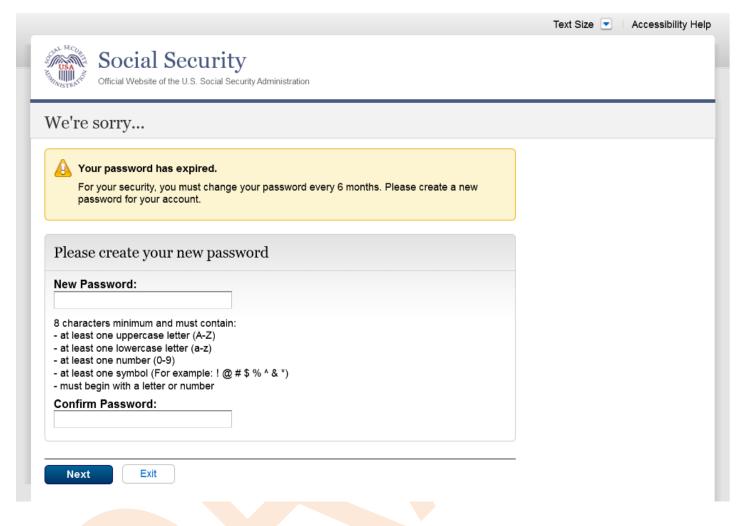

## S5-P6 - Confirmation of Password Change

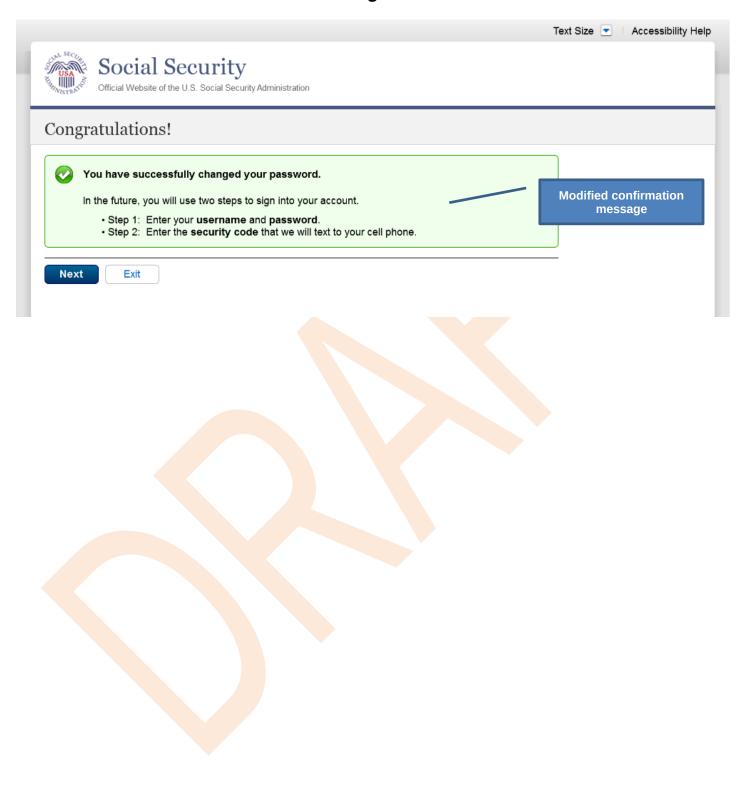

# Scenario 6: Update Cell Phone Number on Account, User Has Forgotten Password, Uses Reset Questions

#### S6-P1 - Sign In

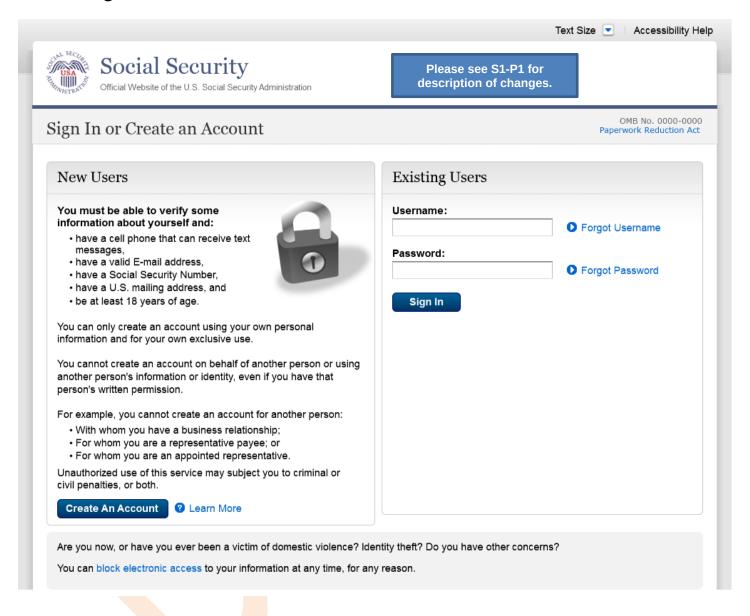

## S6-P3 - Forgot Password\_Grandfathered User\_ Verify Identity

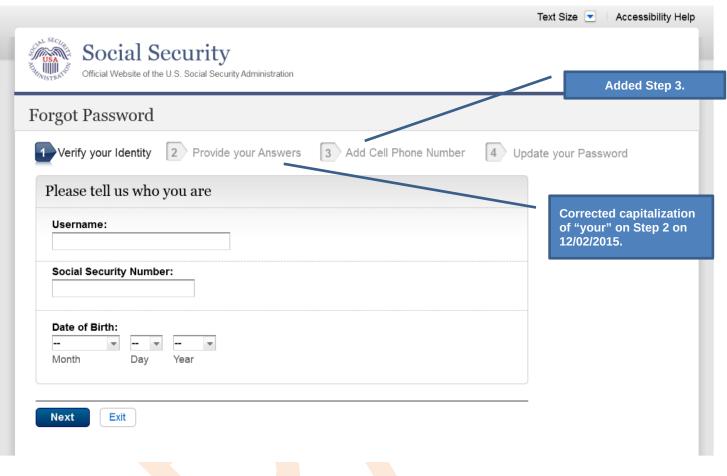

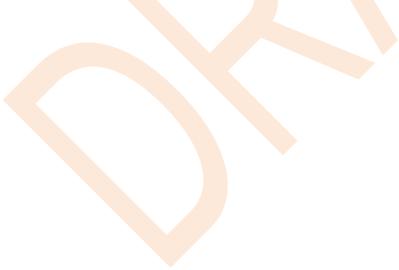

## S6-P4 - Forgot Password\_Grandfathered User\_Provide Answers

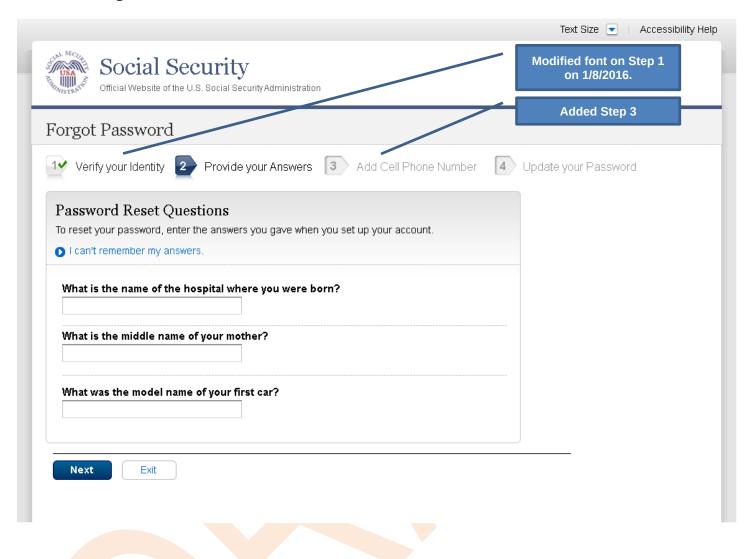

#### S6-P5 - Provide Cell Phone Number Grandfathered User Forgot Password

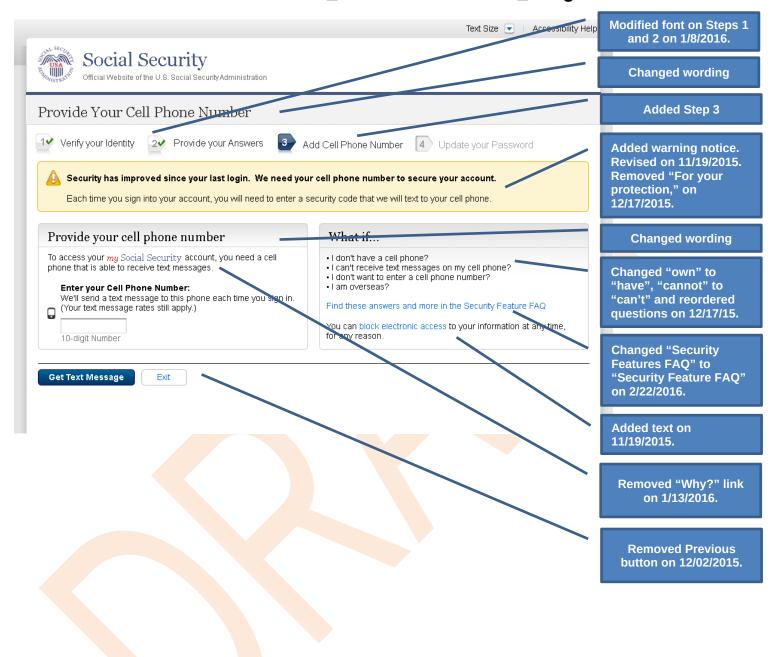

#### S6-P6 - Enter Texted Security Code\_Grandfathered User\_Forgot Password

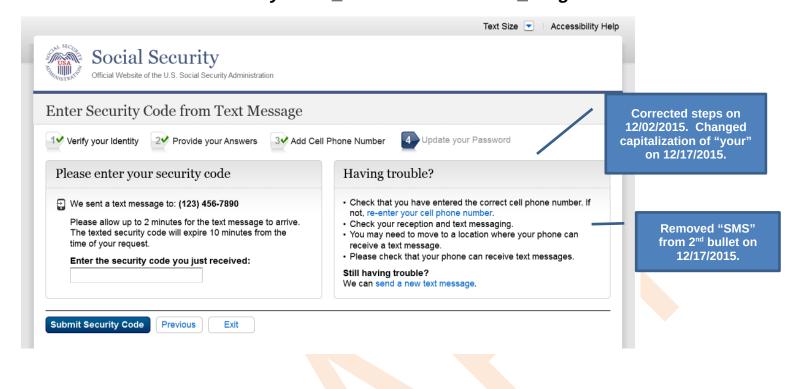

## S6-P7 - Update Password\_Grandfathered User

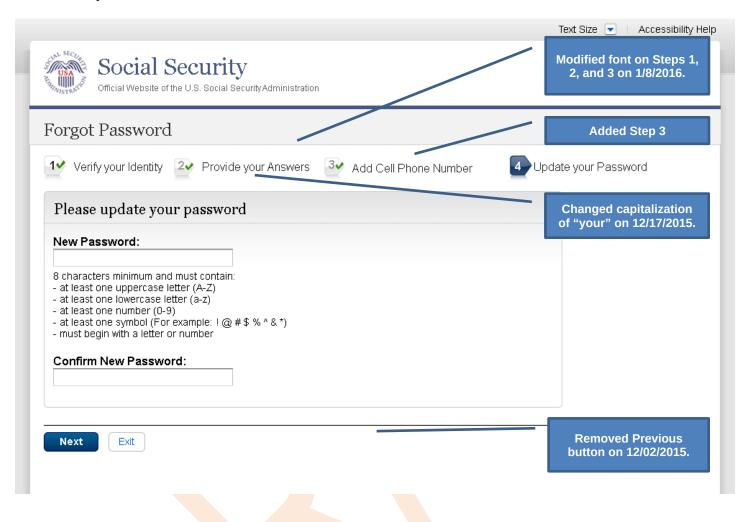

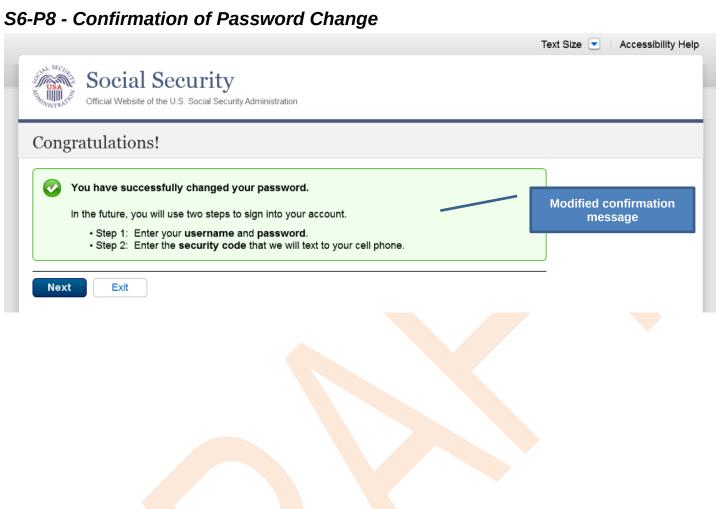

## Scenario 7: Update Cell Phone Number on Account, User Has Forgotten Password and Reset Question Answers

#### S7-P1 Sign In

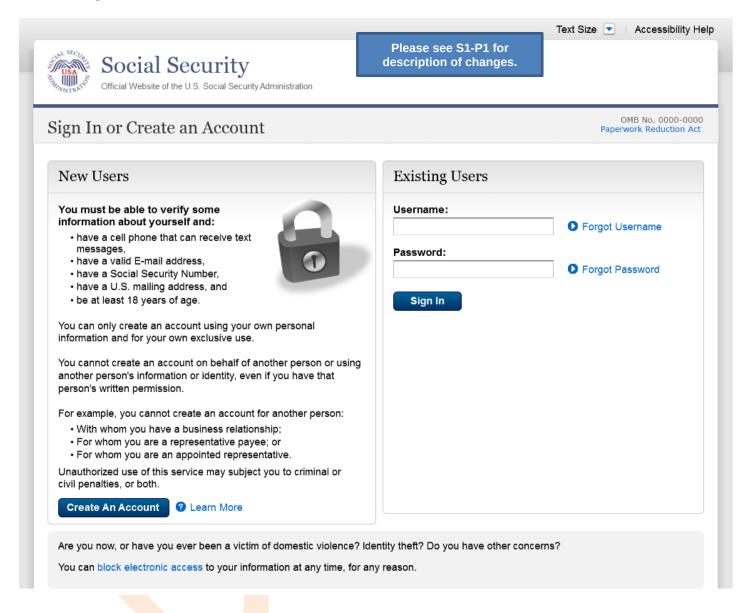

## S7-P3 - Forgot Password\_Grandfathered User\_ Verify Identity

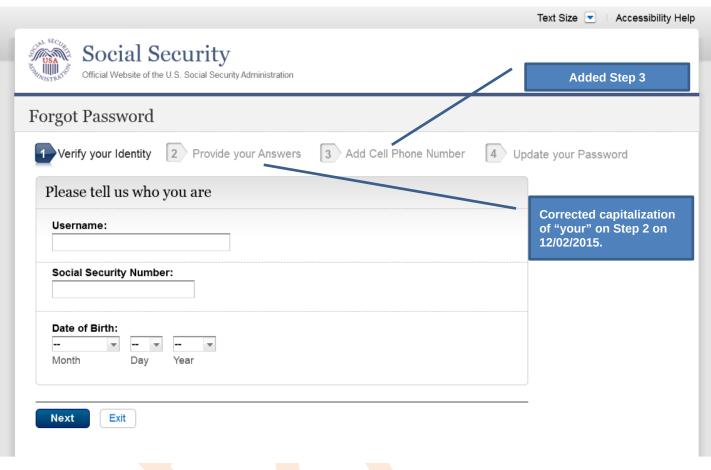

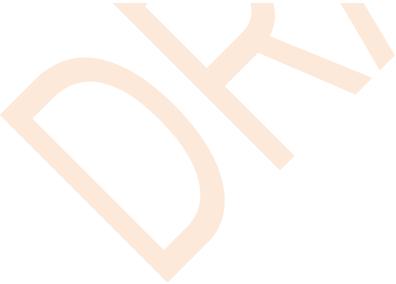

## S7-P4 - Forgot Password\_Grandfathered User\_Provide Answers

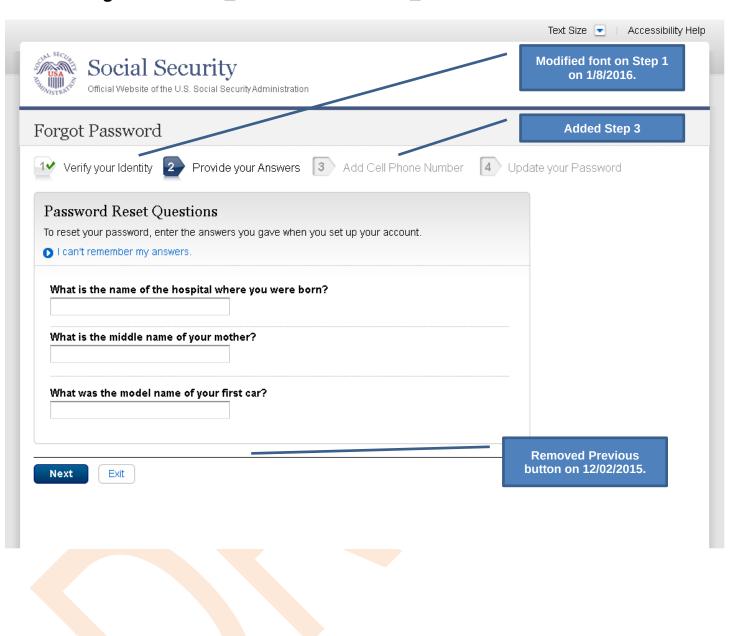

## S7-P5 - Forgot Password - Send Temporary Password

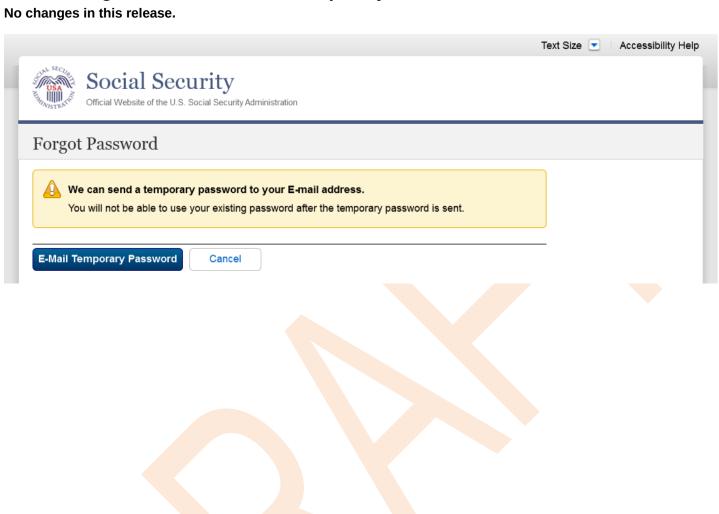

#### S7-P6 - Email Confirmation

No changes in this release.

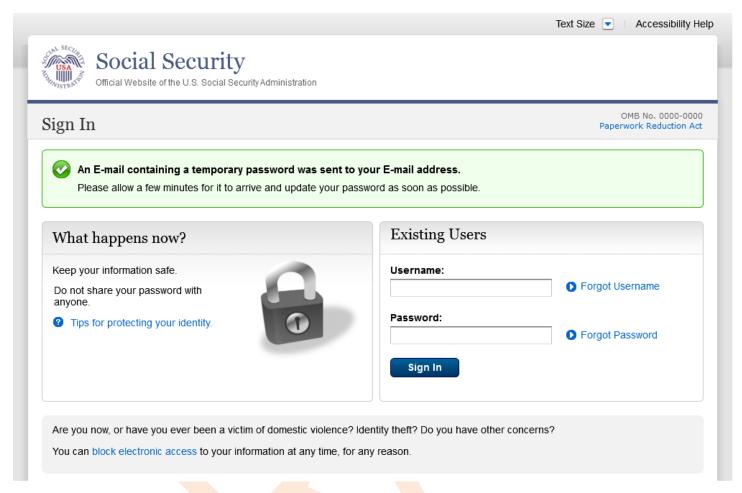

#### S7-P9 - Provide Cell Phone Number Grandfathered User Forgot Password

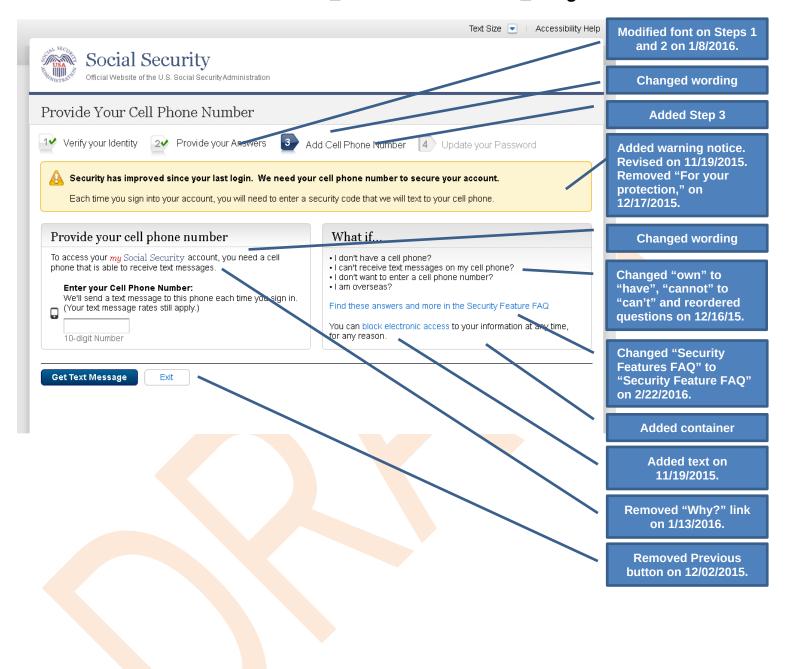

#### S7-P10 - Enter Texted Security Code\_Grandfathered User\_Forgot Password

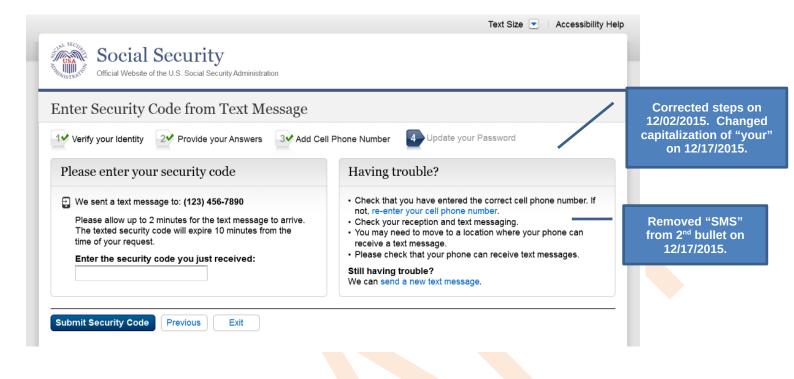

## S7-P11 - Update Password\_Grandfathered User

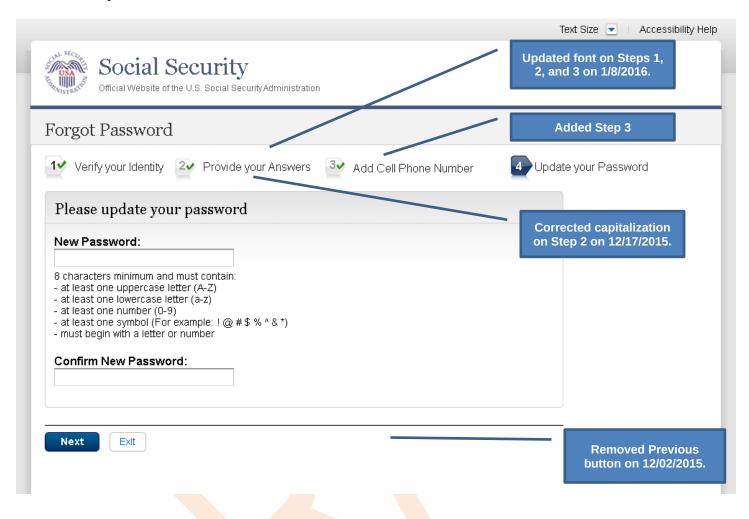

## S7-P12 - Confirmation of Password Change

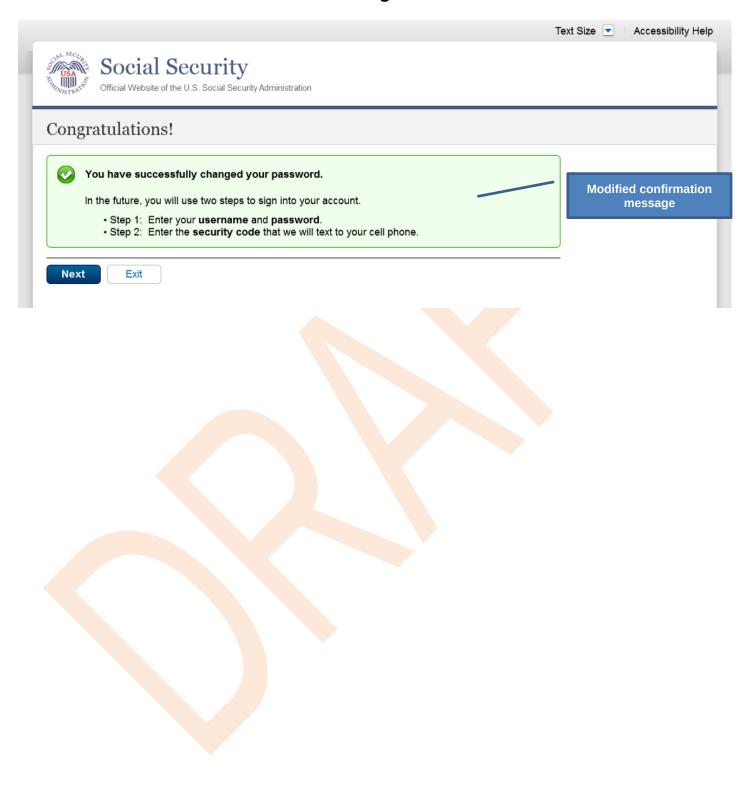

## Scenario 8: Login Happy Path (All Users)

## S8-P1 Sign In

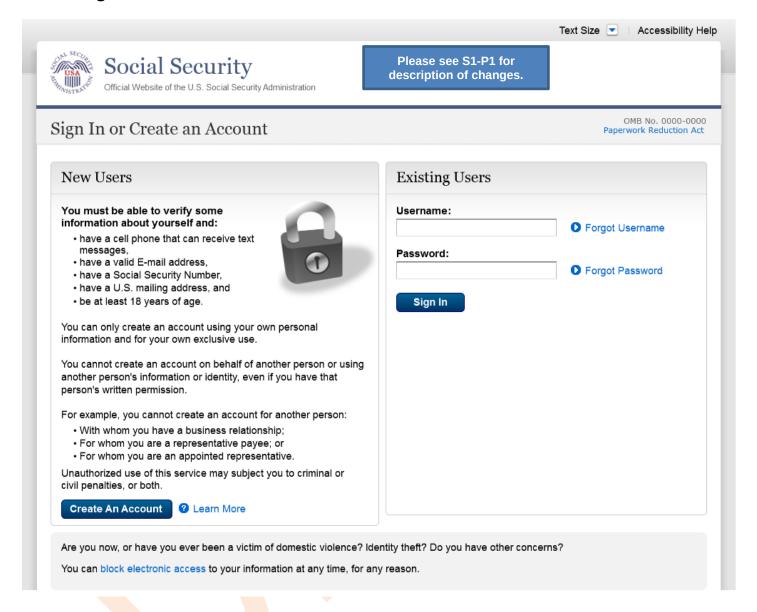

## S8-P2 Verify Cell Phone Number

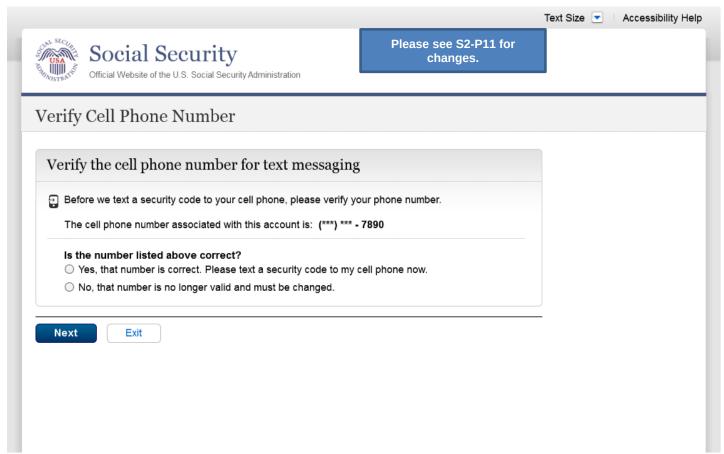

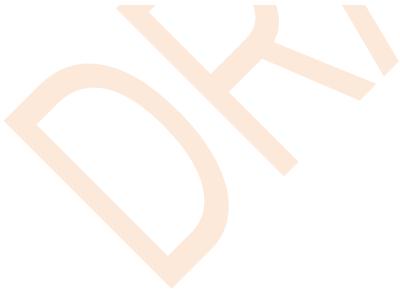

## S8-P3 Enter Texted Security Code

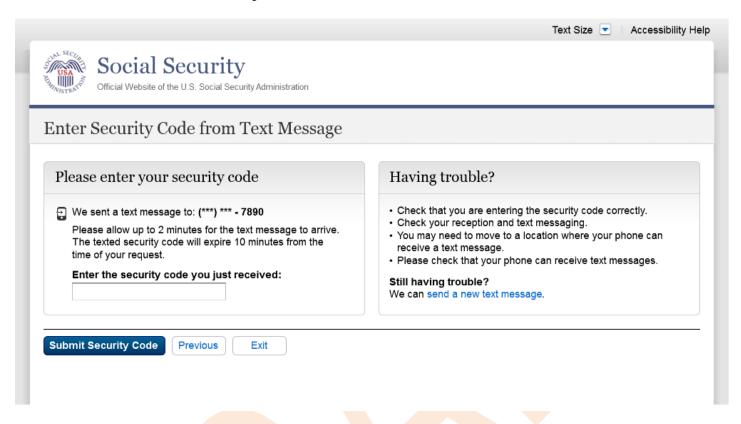

## S8-P4 my Social Security Terms of Service

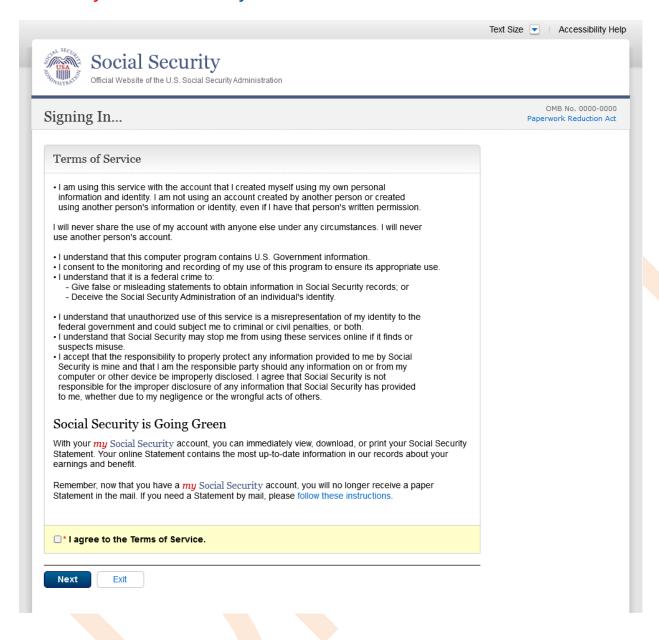

## **Security Feature FAQ**

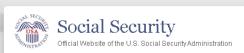

#### Keep your Account Secure

#### New security feature

The Social Security Administration has implemented a new sign-in feature for your account. This new security feature protects your personal my Social Security account by using your username, password and a security code that we will text to your cell phone when you sign in.

#### Why do I need a cell phone that can receive text messages?

Your account and personal information are important to us. This step increases security.

#### How does it work?

#### Step 1: Sign In

Sign in with your username and password.

#### Step 2: Get Text Message

We will send a text message that contains a security code to your cell phone

#### Step 3: Submit Code from Text Message

Enter the security code from the text you received.

#### What if...

#### I don't have a cell phone?

If you do not have a cell phone, you will not be able to access  $\it my \, Social \, Security$ . To access your personal  $\it my \, Social \, Security \,$  account, you need a cell phone that can receive text messages. Each time you log in, we will text your cell phone a security code that you must input in order to access your account. Please visit our website to learn about other ways to contact us.

#### I can't receive text messages on my cell phone?

If you cannot receive text messages on your cell phone, you will not be able to access my Social Security. To access your personal my Social Security account, you need a cell phone that can receive text messages. Each time you log in, we will text your cell phone a security code that you must input in order to access your account. Please visit our website to learn about other ways to contact us.

#### ■ I don't want to enter my cell phone number?

If you do not want to enter your cell phone number, you will not be able to access mg Social Security. To access your personal mg Social Security account, you need a cell phone that can receive text messages. Each time you log in, we will text your cell phone a security code that you must input in order to access your account. Please visit our website to learn about other ways to contact us.

#### ■ I change my cell phone number in the future?

You can change the cell phone number on your account after you sign in.

#### I am overseas?

Your text message rates will still apply. If you are overseas and cannot receive text messages or are concerned about roaming charges, please visit our website to learn more about our Services Around the World.

#### Your privacy is important.

For details about our use of your information, we encourage you to read our Privacy Act Statement.

#### On 2/22/2016:

- Changed container title from "New Security Features" to "New Security Feature".
- Changed first sentence from "my Social Security has..." to "The Social Security Administration has..."
- Changed second sentence from "This ... my Social Security account..." to "This ... personal my Social Security account..."

## my Social Security - Security Settings

#### Standard Account

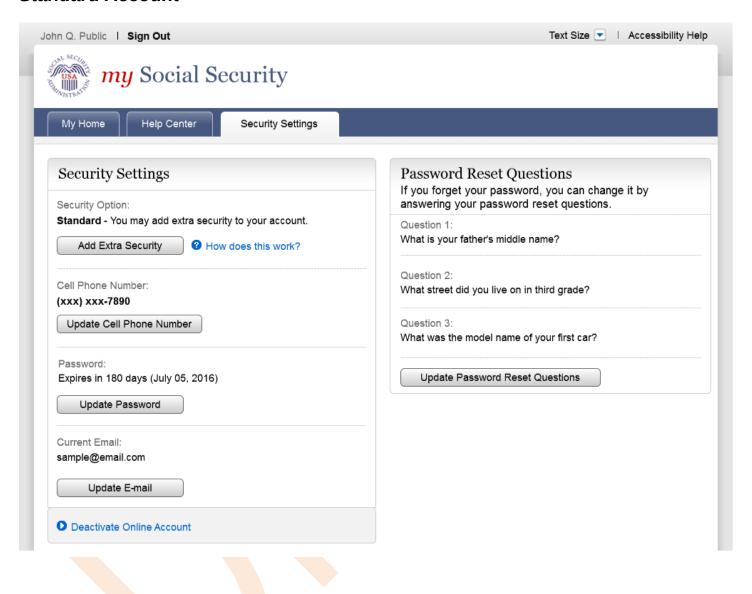

## **Enhanced (Pending) Account**

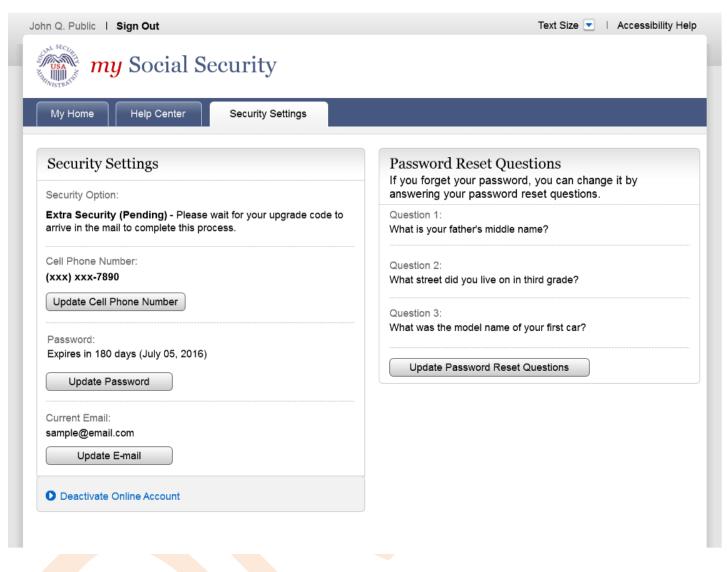

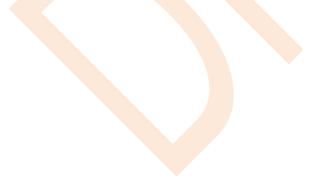

#### **Enhanced Account**

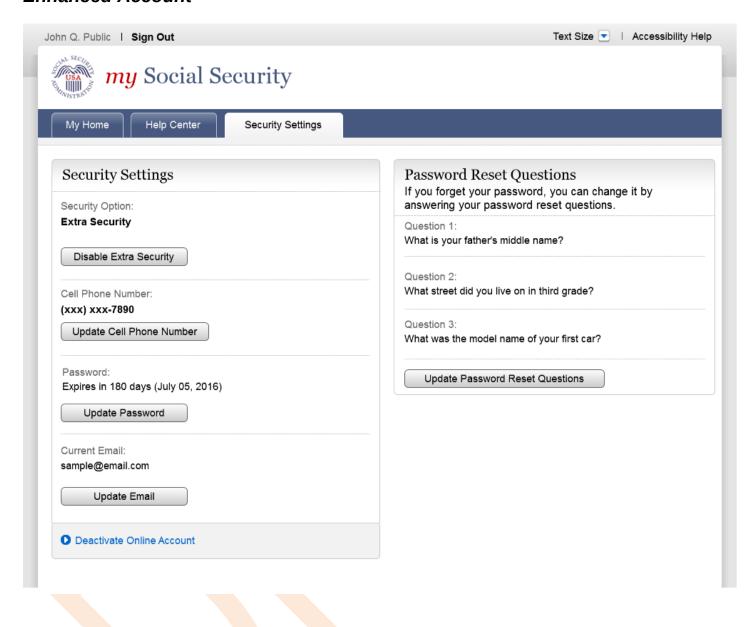